**ООО "Фирма "Альфа БАССЕНС"** 

ОКП 42 1522 УДК 543.257.5

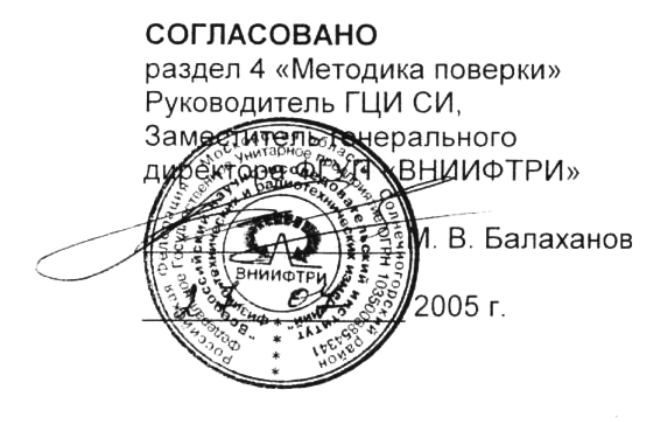

#### **УТВЕРЖДАЮ**

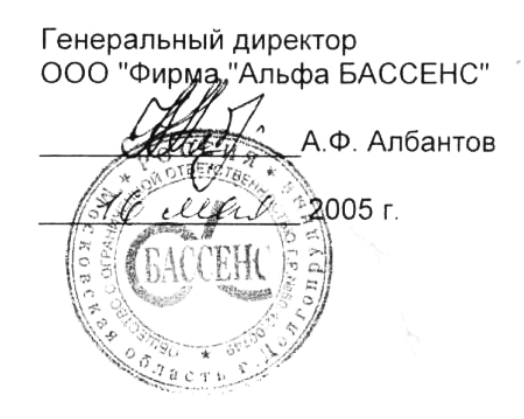

## **Анализатор кондуктометрический промышленный АКП-01**

**Руководство по эксплуатации НЖЮК.421522.006.05РЭ**

Москва 2005

## **СОДЕРЖАНИЕ**

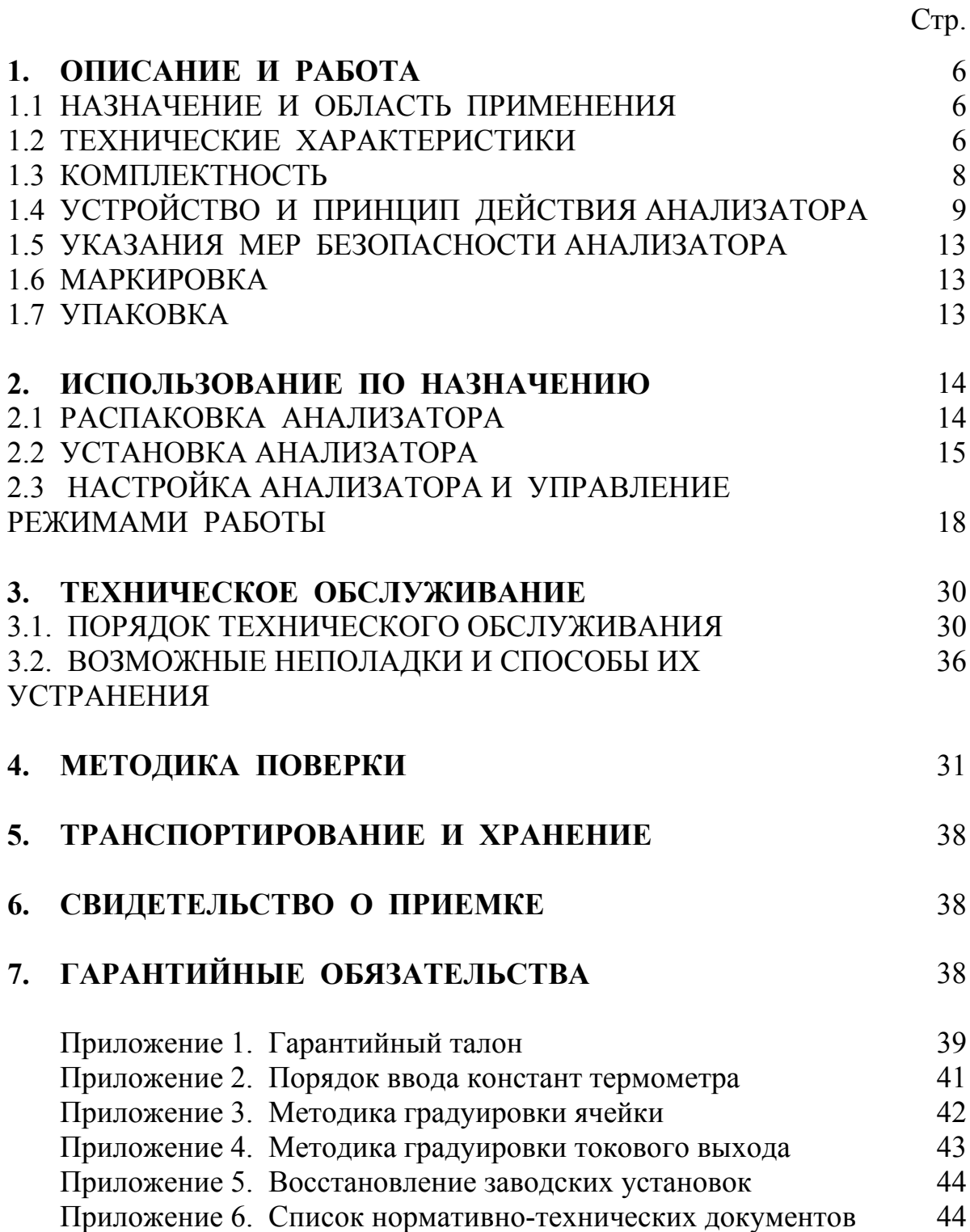

## *Вы приобрели Анализатор Кондуктометрический Промышленный АКП-01 , разработанный и выпущенный ООО «Фирма «Альфа БАССЕНС».*

*Внимательно прочитайте данное руководство. Оно содержит важную информацию об устройстве анализатора, его особенностях и методиках проведения измерений удельной электрической проводимости и связанных с нею величин в жидких средах.* 

*Данное руководство поможет Вам правильно установить анализатор и быстро ввести его в эксплуатацию, соблюдая при этом необходимые требования его безопасного использования.* 

*Внимательное изучение инструкции позволит Вам в полной мере использовать широкие возможности анализатора, обеспечив при этом высокую эффективность его применения.* 

*Объём сведений и иллюстраций, приведенный в данном руководстве, обеспечивает правильную эксплуатацию анализатора и всех его узлов.* 

### *Сохраняйте данное руководство в качестве справочного материала, так как в нем содержатся инструкции, необходимые для правильной эксплуатации анализатора, проведения межрегламентного обслуживания и периодической поверки анализатора.*

**ВНИМАНИЕ!** В стационарном варианте исполнения анализатора предохранитель установлен в положение, соответствующее напряжению сети 220 В с частотой 50 Гц. Перед подключением анализатора к сети переменного тока с напряжением 36 В и частотой 50 Гц Вам необходимо переустановить предохранитель, в соответствии с маркировкой в нижнем отсеке измерительного устройства (см. рис. 2.2.1-2).

Почтовый адрес: **143987, г Железнодорожный-7, Московская обл., а/я 1449** 

Юридический адрес: **143987, г. Железнодорожный, Московская обл., ул. Советская, д. 47, ООО «Фирма «Альфа БАССЕНС»**

Адрес офиса и сервисного центра**: 111250, Москва, ул. Красноказарменная 14, МЭИ, кор. "И",** Контактный телефон **(499)-685-18-65**, Факс **(499)-685-18-64,** внутренний тел. **7054.** 

Адрес обособленного производственного подразделения ОПП "Фирмы "Альфа БАССЕНС": **143987, г. Железнодорожный, Московская обл., ул. Советская 47, офис 209, тел./факс (495) 525-06-60.** 

**E-mail: mail@alfabassens.ru. www.alfabassens.ru**

## Анализаторы кондуктометрические АКП обеспечивают:

• Измерение УЭП, температуры и солености в пересчете на NaCl и др. электролиты. Диапазон УЭП 0,02 - 200000 мкСм/см с погрешностью +  $1,5%$ .

Диапазон температур от 1 до 50°С с погрешностью + 0,3%.

- Анализ растворов KCl, NaCl,  $H_2SO_4$ , NOH, и др.
- Автоматическую (отключаемую) температурную компенсацию  $\overline{M}$ приведение результатов измерений к температурам 25 или 20°С;
- Возможность выбора удобной для оператора единицы измерения: мкСм/см, мСм/см, мг/л, г/л, мМ/л, %;
- Возможность двухканального построения измерительного устройства;
- $\bullet$  **B**<sub>O3MO</sub><sup>*x*HOCT<sub>b</sub></sup> дистанционного размещения измерительных преобразователей и управления ими измерительным устройством по RS-485 (до двух каналов);
- Сигнализацию выхода показаний анализатора из заданных пределов и его работу в составе системы автоматического управления.
- Связь с внешними устройствами с помощью токового выхода и RS-485.
- Периодическую запись результатов измерений в энергонезависимую память с возможностью их отображения на графическом дисплее анализатора и подключенного персонального компьютера;
- Степень пылевлагозащиты корпуса IP-65.
- Надёжность в работе и простоту в обслуживании.
- Питание от сети переменного тока напряжения 220/36 В с частотой 50  $\Gamma$ ц (для АКП – 01) или от аккумуляторов (для АКП – 02).

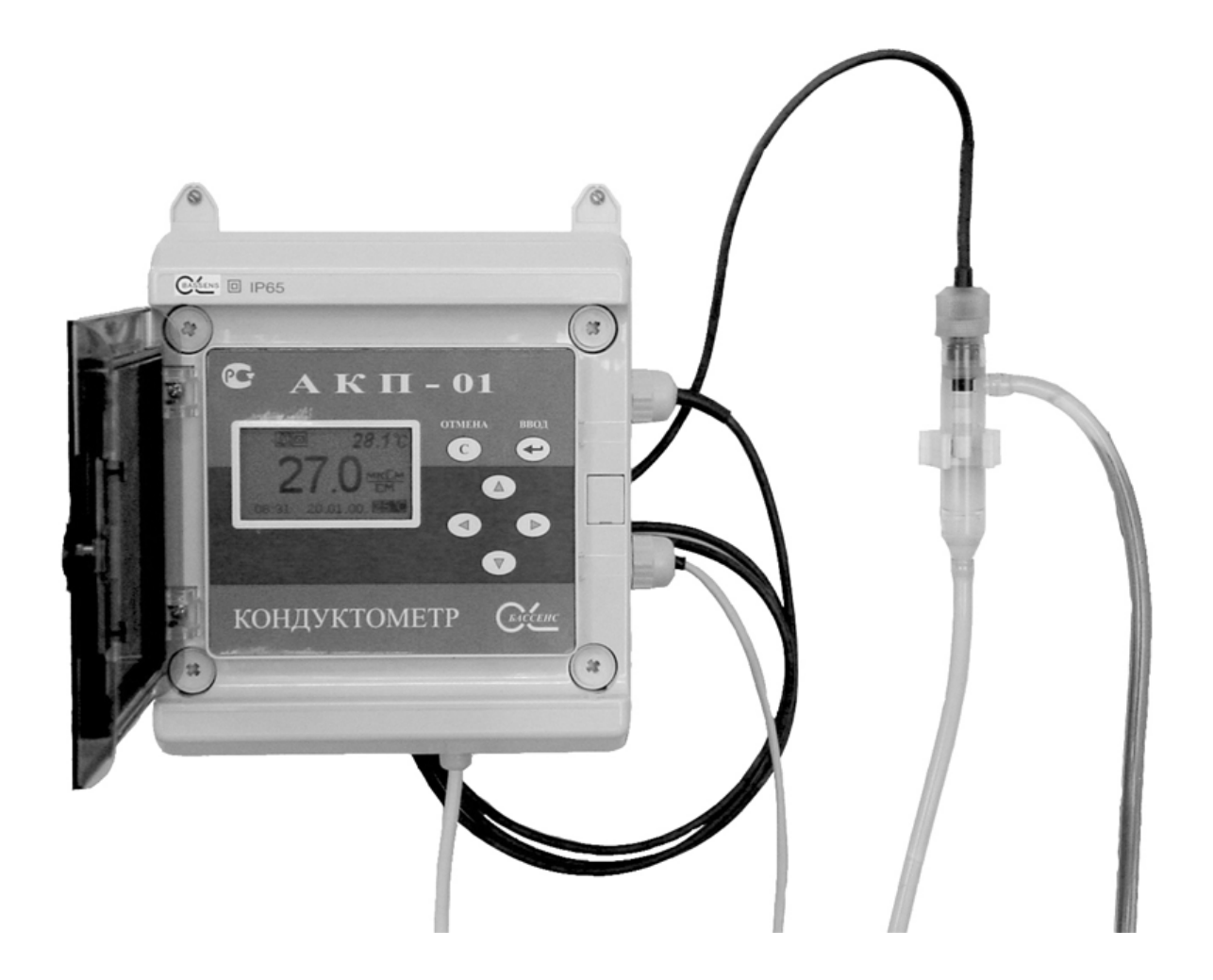

Рис. 1-1 Внешний вид анализатора кондуктометрического АКП - 01

6

Настоящее руководство по эксплуатации (далее – РЭ) является эксплуатационным документом и предназначено для ознакомления с устройством, принципом действия и правилами эксплуатации анализаторов кондуктометрических промышленных АКП-01 (далее – анализатор).

## **1 ОПИСАНИЕ И РАБОТА**

#### **1.1 НАЗНАЧЕНИЕ И ОБЛАСТЬ ПРИМЕНЕНИЯ**

Анализаторы предназначены для измерений удельной электрической проводимости (далее – УЭП), УЭП, приведенной к заданной температуре, температуры анализируемой жидкости и автоматического расчета по результатам измерений концентрации растворенных в анализируемой жидкости веществ.

Анализируемая жидкость – вода и водные растворы веществ.

Анализаторы относятся к Государственной системе промышленных приборов и средств автоматизации (ГСП) и предназначены для производственного и оперативного контроля технологических жидкостей в промышленных и лабораторных условиях на предприятиях тепловой и атомной энергетики, химической и нефтеперерабатывающей промышленности, в агропромышленном и военно-промышленном комплексах, в ЖКХ и водокоммунальных хозяйствах, на станциях биологической очистки сточных вод, а также в организациях ГОСКОМПРИРОДЫ и ГОССАНЭПИДНАДЗОРА РФ при решении задач охраны окружающей среды. На ТЭЦ, АЭС и в теплосетях анализаторы применяются для непрерывного контроля и автоматического управления процессами химической водоподготовки, в том числе глубокого химического обессоливания, а также для оценки качества работы установок водоподготовки и технологического оборудования.

#### **1.2 ТЕХНИЧЕСКИЕ ХАРАКТЕРИСТИКИ**

1.2.1 Диапазоны измерения:

- удельной электрической проводимости от 0,02 мкСм/см до 20,00 мСм/см с поддиапазонами :

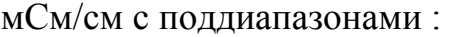

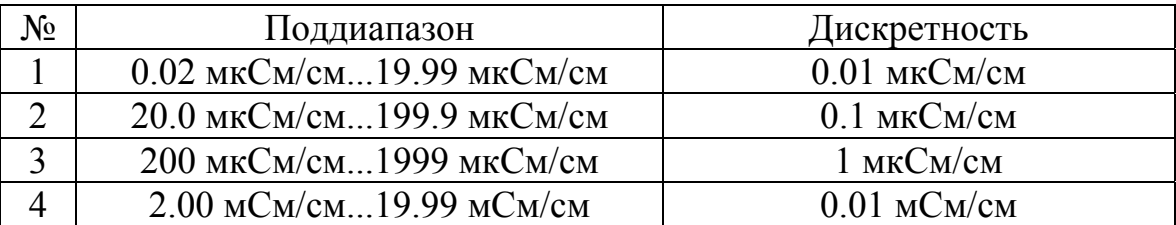

- температура анализируемой жидкости от 5 до 55 °C.

1.2.2 Пределы допускаемой основной абсолютной погрешности измерений УЭП при температуре окружающей среды  $(20\pm5\,\mathrm{°C})$ 

 $\pm (0.015*a+6);$ 

где : а – показания анализатора в соответствующем поддиапазоне; б – дискретность поддиапазона.

1.2.3 Пределы допускаемой абсолютной погрешности измерений температуры анализируемой жидкости, °С  $+ 0.3.$ 

1.2.4 Изменение предела допускаемой основной абсолютной погрешности измерений УЭП в режиме приведения при изменении температуры анализируемой жидкости на каждые  $\pm 10^{-6}C$  от температуры приведения термокомпенсации не более 2/3 предела допускаемой основной абсолютной погрешности измерения УЭП.

1.2.5 Предел допускаемой дополнительной абсолютной погрешности измерения УЭП при изменении температуры окружающего воздуха на каждые  $\pm 10$  °C в пределах от +5 до +50 °C не более 0,5 предела допускаемой основной абсолютной погрешности измерения УЭП.

1.2.6 Время переходного процесса анализатора при скачкообразном изменении УЭП не более 15 с.

1.2.7 Время установления рабочего режима анализатора не более 15 мин после включения анализатора.

1.2.8 Питание измерительного устройства (ИУ) анализатора АКП–01 осуществляется от однофазной сети переменного тока промышленной частоты с номинальными напряжениями 220 В или 36 В. Мощность, потребляемая анализатором, не превышает 10 Вт.

1.2.9 Анализатор имеет унифицированные токовые выходы по ГОСТ 26.011-80 с указанными в таблице 1.2.1 пределами изменения сигналов постоянного тока и соответствующими им нагрузочными сопротивлениями.

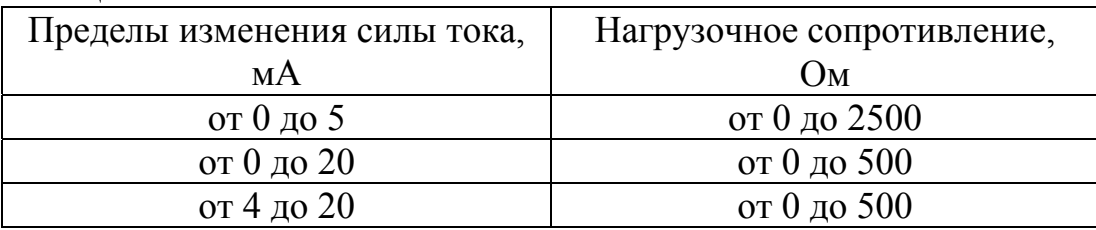

Таблица 1.2.1

1.2.10 Анализатор обеспечивает возможность ввода с клавиатуры диапазона изменения показаний с последующим автоматическим масштабированием показаний в унифицированный выходной сигнал постоянного тока.

1.2.11 Анализатор содержит два пороговых элемента для формирования сигналов выхода показаний анализатора из заданных пределов. Анализатор АКП-01 содержит два соответствующих релейных элемента, срабатывающих от данных сигналов для обеспечения работы стационарного анализатора в составе

7

системы автоматического управления. Анализаторы обеспечивают возможность ввода порогов срабатывания с клавиатуры.

1.2.12 Анализатор имеет выход по каналу RS485.

1.2.13 Анализатор обеспечивает запись результатов измерений в энергонезависимую память в режимах «Протоколирование» и «Электронный блокнот».

1.2.14 Анализатор производит индикацию УЭП, приведенной к температуре +25 °С или 20 °С, температуры анализируемой жидкости и концентрации водного раствора вещества. Анализатор обеспечивает возможность ввода с клавиатуры измеряемой величины, единицы измерения, вида растворенного вещества, а также возможность отключения термокомпенсации с приведением результата измерения к температуре +25 °С или 20 °С.

1.2.15 Габаритные размеры составных частей анализатора не более, мм:

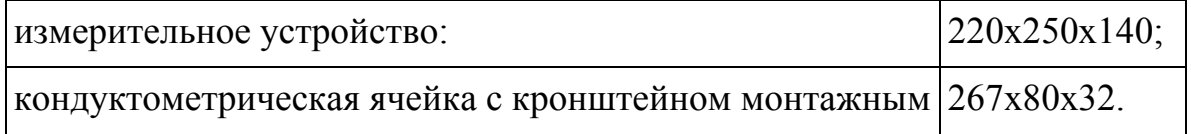

#### 1.2.16 Масса составных частей анализатора не более, кг:

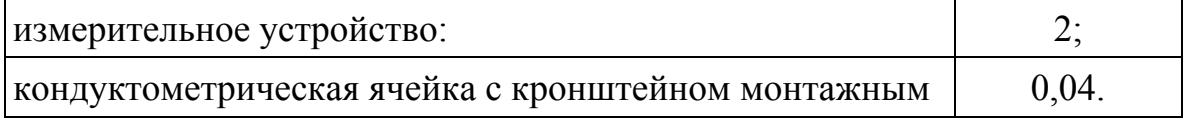

1.2.17 По способу защиты человека от поражения электрическим током анализатор соответствует классу 0I по ГОСТ 12.2.007.0 - 75.

1.2.18 По эксплуатационной законченности анализатор относится к изделиям третьего порядка по ГОСТ 12997-84.

1.2.19 По защищенности от воздействия окружающей среды анализатор выпускается в пылевлагозащищенном исполнении по ГОСТ 12997-84.

## **1.3 КОМПЛЕКТНОСТЬ**

Комплект поставки анализатора соответствует таб. 1.3.1.

Таблица 1.3.1

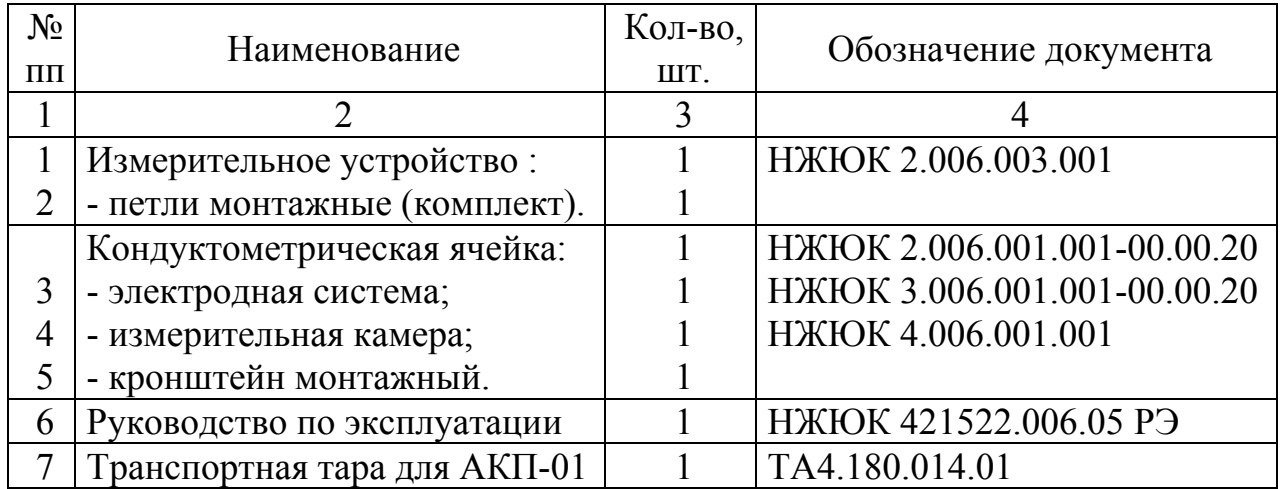

## **1.4 УСТРОЙСТВО И ПРИНЦИП ДЕЙСТВИЯ АНАЛИЗАТОРА**

#### **1.4.1 Описание свойств и конструкции кондуктометрической ячейки.**

Внешний вид кондуктометрической ячейки (далее – КЯ) показан на рис. 1.4.1-1, а на рис. 1.4.1-2 – ее конструкция.

КЯ образована электродной системой, помещенной в цилиндрическую измерительную камеру 2 из пластмассы. Электродная система состоит из двух платиновых электродов 6, расположенных на боковой поверхности керамической цилиндрической гильзы 5. Герметизация КЯ осуществляется с помощью уплотнительного кольца 7, и гайки 1. В торце керамической гильзы расположен датчик температуры 9, с помощью которого в анализатор введена система термокомпенсации на температурную зависимость УЭП анализируемой жидкости.

Рис. 1.4.1-1 Внешний вид КЯ.

Рис. 1.4.1-2 Конструкция КЯ 1 – гайка измерительной камеры,

2 – корпус измерительной камеры,

3 – торцевой штуцер,

4 – боковой штуцер,

5 – гильза, 6 – электродная система,

7 – уплотнительное кольцо,

8 – кабель,

9 – датчик температуры.

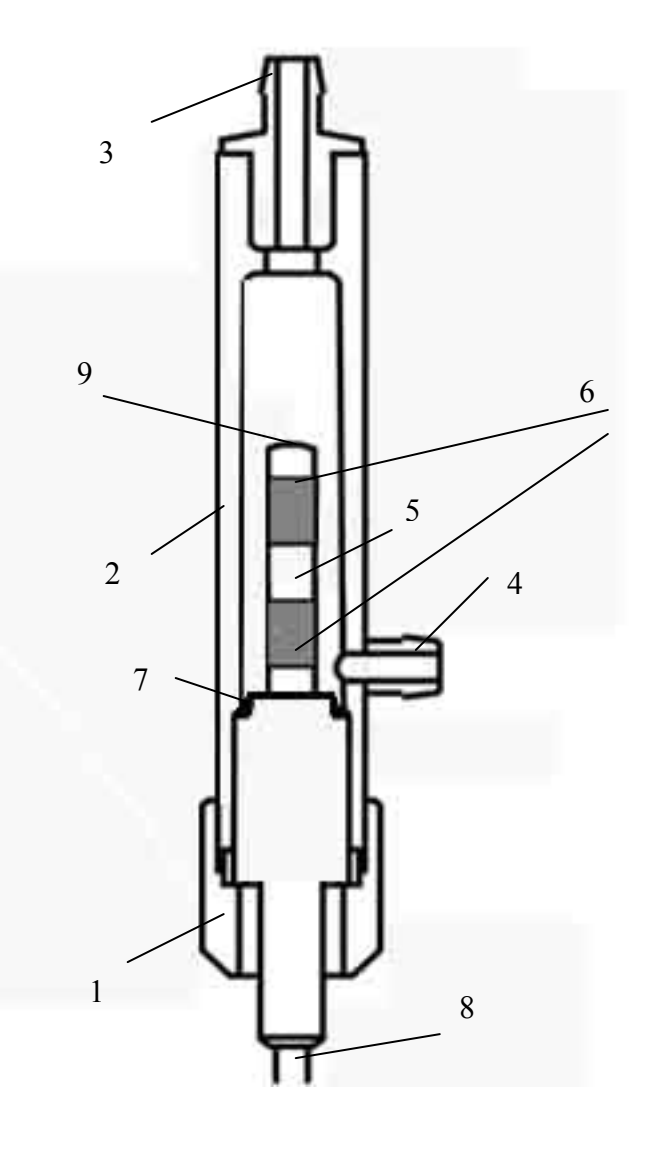

В стационарных анализаторах АКП-01 для использования на протоке КЯ крепится с помощью скобы-держателя на заземляемом кронштейне (рис. 1.4.1- 3). Штуцера кронштейна с внешней стороны с помощью ПВХ трубок соединяются с пробоотборной точкой и сливным лотком, с внутренней стороны – с камерой КЯ, при этом анализируемая жидкость подается через боковой штуцер 4 измерительной камеры и удаляется через торцевой 3.

**Внимание! Длина ПВХ трубок между КЯ и штуцером кронштейна влияет на метрологические характеристики анализатора. Укорачивание этих трубок недопустимо.** 

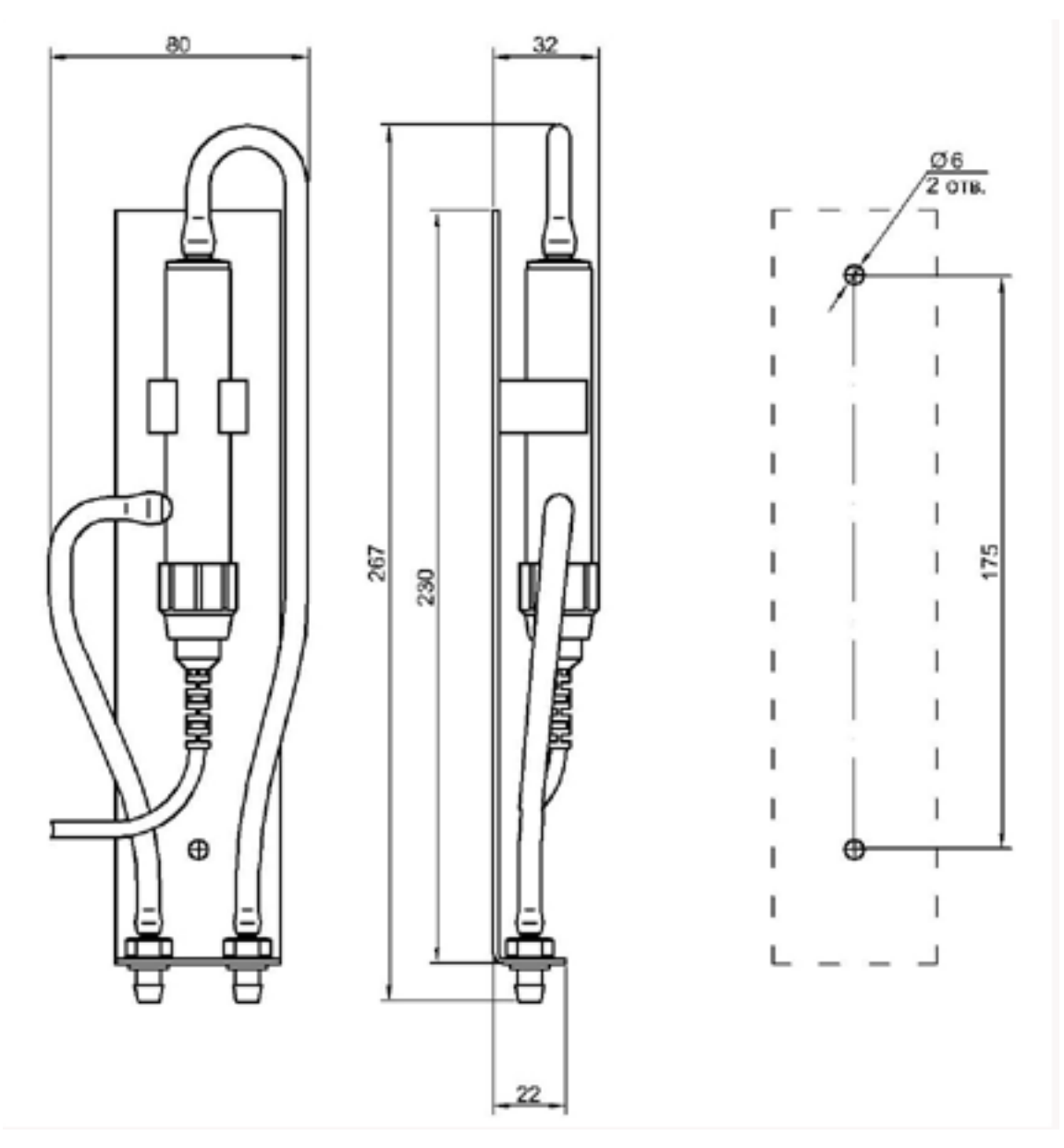

Рис. 1.4.1-3 Кондуктометрическая ячейка на заземляемом кронштейне.

**1.4.2 Описание конструкции измерительного устройства АКП-01.**  Внешний вид ИУ анализатора АКП-01 представлен на рис. 1.4-2.

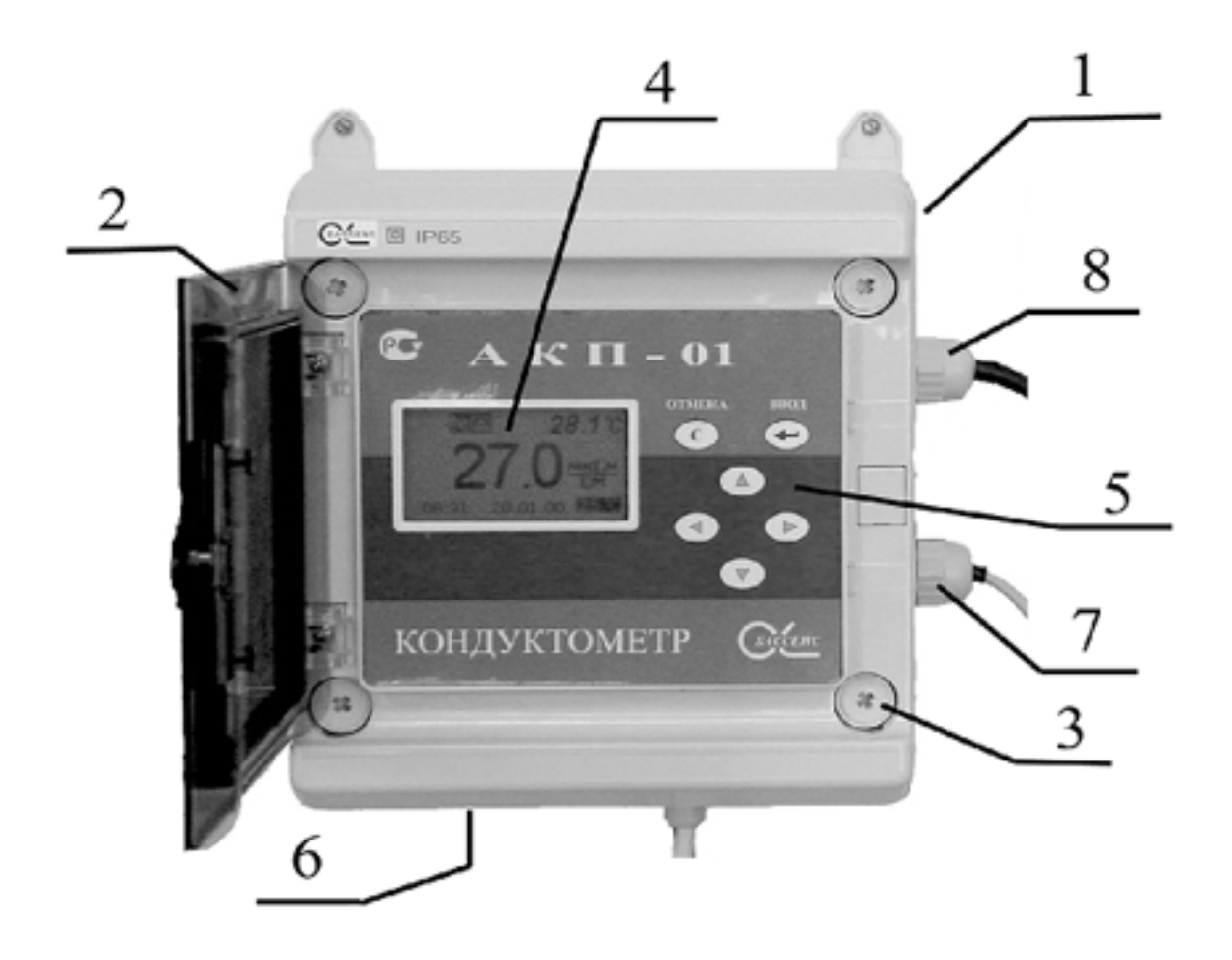

Рис. 1.4-2 Измерительное устройство анализатора АКП-01. 1 – Корпус. 2 – Крышка. 3 – Винт. 4 – Графический дисплей. 5 – Клавиатура. 6 – Резиновые вводы. 7 – Гермоввод. 8 – Гермоввод КЯ.

ИУ имеет прочный, литой водонепроницаемый корпус 1 степени пылевлагозащиты IP-65. Прочная прозрачная крышка 2 ИУ герметично закрывает лицевую панель и может запираться на ключ для предотвращения несанкционированного доступа к анализатору. На лицевой панели ИУ расположен графический дисплей 4 и клавиатура 5. Дисплей и кнопки клавиатуры имеют подсветку, что облегчает пользование анализатором в затемненных помещениях. Корпус ИУ состоит из двух отсеков, герметично соединенных между собой с помощью четырех винтов 3, расположенных под прозрачной крышкой 2. Два винта, расположенные слева, совмещены с петлями, на которых первый отсек открывается подобно дверце. В нижнем отсеке расположены клеммы для подключения проводов питания, токового выхода, «сухих контактов» и кабеля RS-485. Для герметичного ввода проводов в стенке нижнего отсека имеются специальные резиновые перемычки 6. Герметичный ввод кабеля КЯ осуществляется через боковое отверстие в

нижнем отсеке с помощью гермоввода 8, установленного на кабеле. Для крепления ИУ на щите или «по месту» предназначены четыре монтажные петли, закрепляемые на тыльной стороне корпуса.

#### **1.4.3 Принцип работы анализатора**

Действие анализатора при измерении УЭП основано на измерении активной составляющей тока, создаваемого симметричным периодическим двухуровневым прямоугольным напряжением (меандром). Для выделения активной составляющей тока его преобразование в ИУ производится в строго определенные моменты времени. Эти моменты, с одной стороны, соответствуют окончанию заряда всех паразитных емкостей параллельных измеряемой проводимости (межэлектродной емкости, емкости кабеля КЯ и проч.), но, с другой стороны, предшествуют скосу вершины меандра, вызванному зарядом емкостей двойных поляризованных слоев между электродами и анализируемой жидкостью.

Анализатор работает под управлением микроконтроллера и имеет простой и удобный для Пользователя программный интерфейс. Большой графический дисплей и клавиатура позволяют Пользователю управлять работой анализатора, осуществлять различные виды настроек, записывать и выводить информацию на дисплей ИУ, компьютер и др. внешние устройства. Управление работой анализатора сводится к выбору нужных опций в меню и ответам на вопросы, отображаемые на дисплее, с помощью двух клавиш «Да» (Ввод) и «Отмена» (Сброс). Функцией четырех нижних клавиш со стрелками является перемещение курсора на дисплее анализатора или установка вводимых цифр путем их перебора в большую или меньшую сторону. Интерфейс Пользователя и программное обеспечение реализуют выполнение следующих функций и режимов работы анализатора:

- измерение тока электродов КЯ и сопротивления конструктивно совмещенного с ним датчика температуры, их преобразование в численные значения измеряемых величин и отображение на дисплее;

- выбор измеряемой величины (УЭП, концентрации) и единиц измерения (мкСм/см, мСм/см, мг/л, г/л, мМ/л, %);

- двойную автоматическую термокомпенсацию, вводимую на температурную зависимость УЭП анализируемых растворов и УЭП теоретически чистой воды;

- приведение результатов измерений к температуре +25 °С или +20 °С;

возможность проведения измерений УЭП в глубоко обессоленной воде;

- настройку стандартного токового выхода (0–5, 0/4–20 мА) на требуемый диапазон измерения с возможностью автоматического изменения масштаба шкалы самописца в случае превышения диапазона измерения с одновременной сигнализацией аварийной ситуации;

- установку верхнего и нижнего пределов срабатывания сигнализации с автоматическим определением зоны гистерезиса и передачей регулирующих сигналов с помощью «сухих контактов»;

- дистанционную передачу информации на контроллер или персональный компьютер (ПК) с помощью канала RS-485;

- протоколирование показаний во внутреннюю энергонезависимую память с возможностью передачи данных на ПК и вывода на дисплей анализатора в табличном или графическом виде;

запись по команде с клавиатуры показаний в электронный блокнот с возможностью передачи данных на ПК и вывода на дисплей анализатора;

## **1.5 УКАЗАНИЕ МЕР БЕЗОПАСНОСТИ**

1.5.1 Эксплуатация анализатора без ознакомления с настоящим руководством не рекомендуется.

1.5.2 Техническое обслуживание анализатора и ремонтные работы должны проводиться при отключенном питании.

1.5.3 Перед включением анализатора в сеть следует проверить правильность установки предохранителя, сохранность изоляции сетевого шнура и вилки подключения к сети.

1.5.4 При эксплуатации анализатора запрещается:

- производить соединение и разъединение кабелей при включенном в сеть анализаторе;

замыкать контакты токового выхода и RS-канала при включенном в сеть анализаторе;

- работать с неисправным анализатором.

При обнаружении неисправности необходимо выключить анализатор и вызвать специалиста.

1.5.5 Не допускается:

- применять шнур и соединительные кабели с поврежденной изоляцией;

- применять нестандартные предохранители.

1.5.6 При работе и межрегламентном обслуживании КЯ не допускается прикладывать к кабелю механические усилия.

## **1.6 МАРКИРОВКА.**

1.6.1 Маркировка анализатора соответствует ГОСТ 26828-86 и конструкторской документации. На лицевой панели ИУ нанесены надписи:

- обозначение анализатора «АКП-01», «АКП-02»;

- зарегистрированный товарный знак предприятия-изготовителя;

- знак утверждения типа средства измерения.

На задней стенке ИУ нанесен заводской номер анализатора по системе нумерации предприятия-изготовителя.

1.6.2 Транспортная маркировка соответствует ГОСТ 14192-96 и конструкторской документации.

## **1.7 УПАКОВКА**

1.7.1 Анализатор перед упаковкой законсервирован по вариантам ВЗ-10 и ВУ-5 по ГОСТ 9.014-78.

Предельный срок защиты без переконсервации - 3 года.

1.7.2 ИУ и КЯ АКП-01 поставляются в прочном контейнере из ДВП, усиленном деревянными брусками, либо в самосборном коробе. Контейнер выполнен из экологически чистых материалов.

Рекомендуем сохранить упаковку для последующей отправки прибора предприятию изготовителю или региональной ЦСМ для проведения периодической поверки и технического обслуживания

1.7.3 Комплект анализатора упаковывается в транспортную тару - ящики типа П по ГОСТ 5959-80. Упаковка производится по ГОСТ 23170-78.

1.7.4 В каждую упаковочную единицу вложен упаковочный лист и ведомость упаковки установленной формы, обернутые полиэтиленовой пленкой ГОСТ 10354-82 толщиной не менее 0,15 мм.

1.7.5 При транспортировании анализатора в районы Крайнего Севера и труднодоступные районы упаковка производится по ГОСТ 15846-79.

## **2 ИСПОЛЬЗОВАНИЕ ПО НАЗНАЧЕНИЮ**

#### **2.1 РАСПАКОВКА АНАЛИЗАТОРА**

При получении анализатора убедитесь, что упаковка не вскрыта и не повреждена. Если внешний осмотр упаковки позволяет предположить о ее возможном вскрытии или повреждении анализатора при транспортировке, незамедлительно вызовите представителя транспортной компании и вскройте упаковку в его присутствии.

Положите упаковку с анализатором на рабочий стол и распакуйте. Расположение компонентов в контейнере для АКП-01 показано на рисунке 2.1-1.

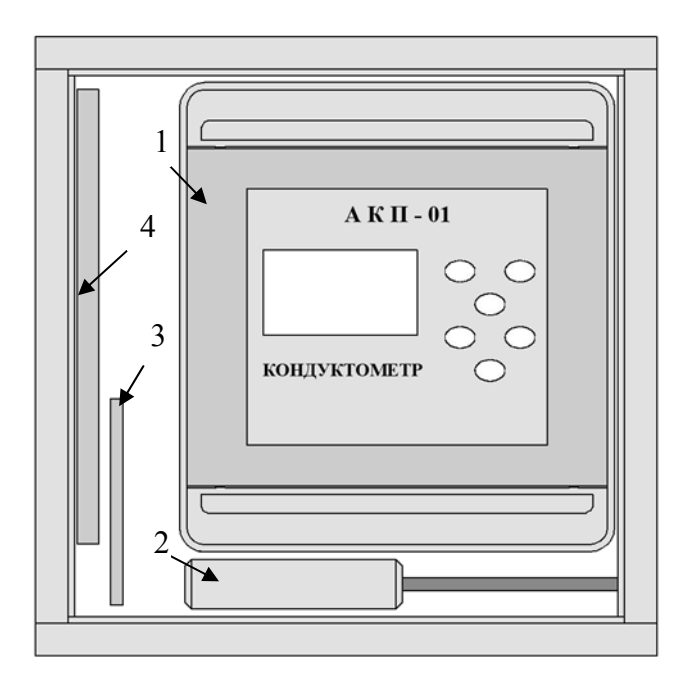

Рис. 2.1-1. Упаковка анализатора  $AKII-01$ 

1 – Измерительное устройство. 2 – Кондуктометрическая ячейка. 3 – Монтажные петли. 4 – Руководство по эксплуатации.

14

#### **2.2 УСТАНОВКА АНАЛИЗАТОРА.**

#### **2.2.1 Установка измерительного устройства**.

Для крепления ИУ на его задней стенке необходимо закрепить четыре монтажные петли (входят в комплект поставки). Крепление ИУ производят через отверстия в петлях с помощью винтов. Установочные размеры для крепления ИУ приведены на рис. 2.2.1-1.

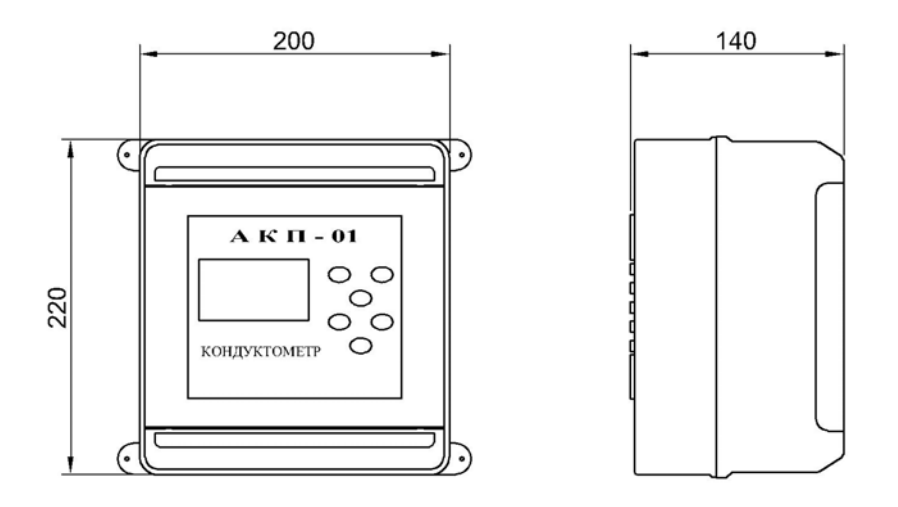

Вид сзади

Монтажные петли устанавливаются в различных вариантах

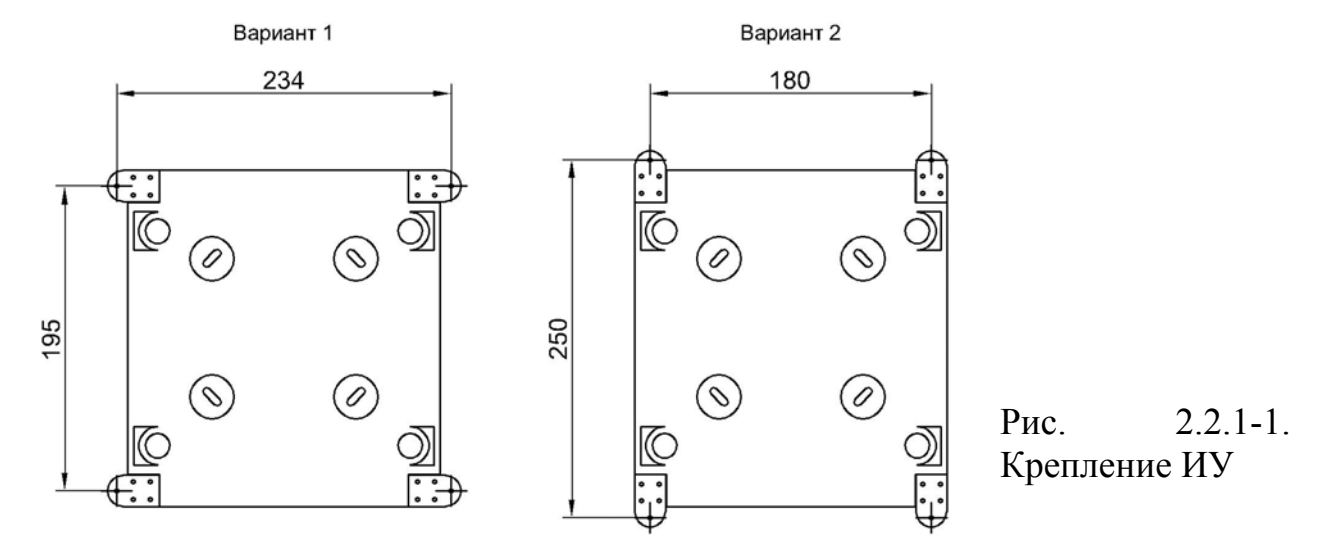

ИУ выполнено в корпусе со степенью пылевлагозащиты IP-65. Корпус имеет два отсека: верхний и нижний. На лицевой поверхности верхнего отсека (рис.1.4-2.) расположен графический дисплей 4 и клавиатура 5. Для доступа к лицевой панели анализатора необходимо надавить на плоскую пружину прозрачной крышки 2 и открыть её. Для доступа к нижнему отсеку необходимо открутить винты 3 и, потянув на себя верхний отсек, откинуть его на 90°.

В нижнем отсеке (рис.2.2.1-2.) расположены разъем для подключения ячейки 1, клеммники токового выхода 2, клеммники «сухих контактов» 3, клеммники RS-485 4, клеммники напряжения питания 5, предохранитель 6, монтажные петли 7, гермоввод ячейки 8, гермовводы интерфейсов 9.

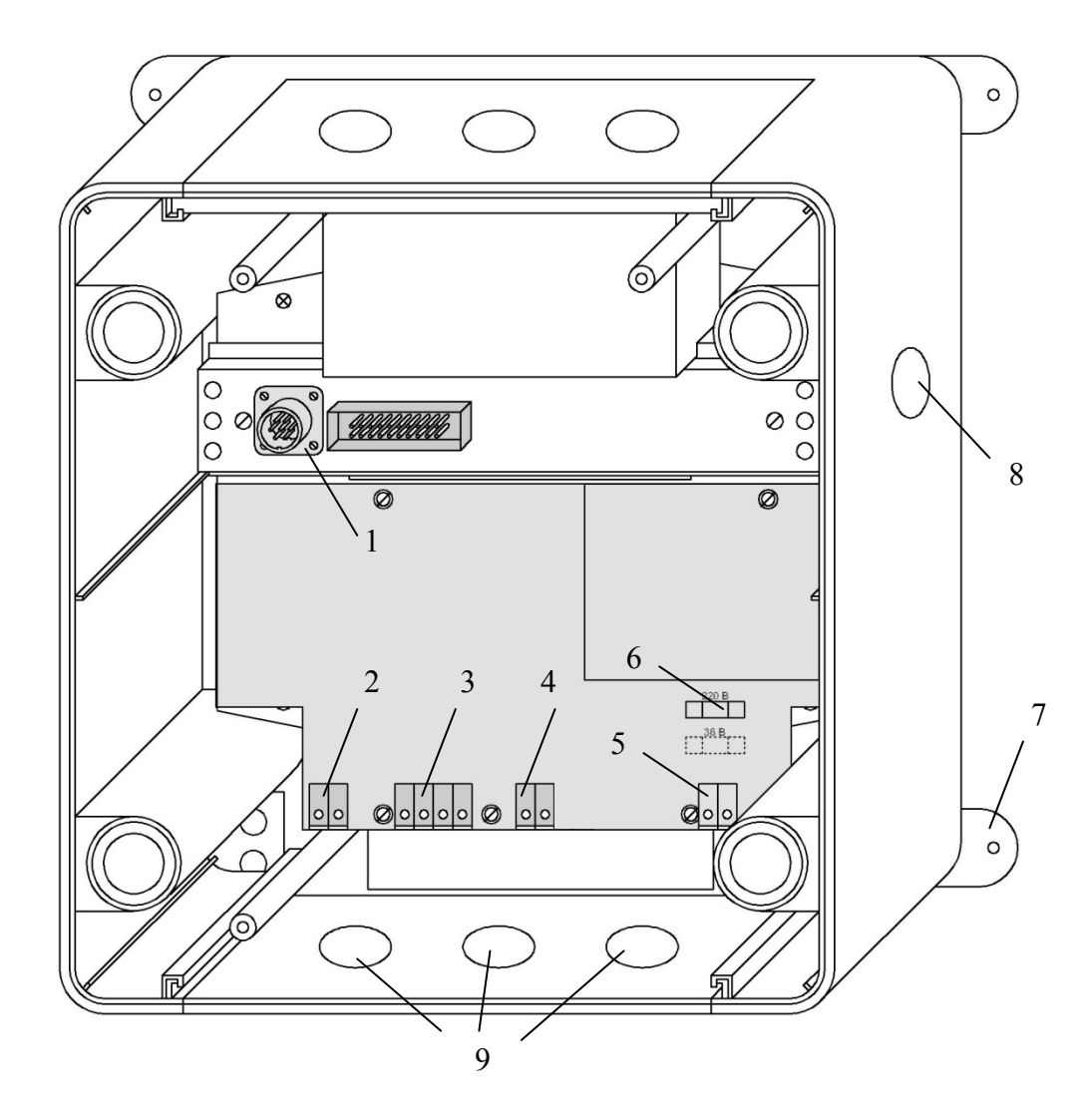

Рис.2.2.1-2 Нижний отсек анализатора

На расстоянии не более 1,5 м от анализатора крепят трехполюсную розетку («евро») и подводят напряжение 220 В или 36 В. При выпуске из производства, если не оговорено особо, предохранитель устанавливается в положение, соответствующее питанию анализатора от сети 220В 50Гц. Если питание анализатора будет осуществляться от сети 36В, 50 Гц, необходимо предохранитель 2 установить в соответствии с маркировкой (см. рис. 2.2.1-2. и маркировку в нижнем отсеке анализатора). Для ввода проводов токовых выходов, «сухих контактов», кабеля RS канала необходимо в резиновых перемычках 10 проткнуть отверстия с помощью крестообразной отвертки или шила. Через отверстия провести провода и соединить их с соответствующими клеммами (рис. 2.2.1-3). Витая пара канала RS-485 в режиме «Master» подсоединяется к левой клемме №1, в режиме «Slave» – к правой. Для герметичного ввода кабеля он должен иметь круглое сечение с наружным диаметром по изоляции от 2.5 до 8 мм.

Суммарное сопротивление регистрирующего прибора и соединительных проводов не должно превышать 500 Ом или 2,5 кОм для стандартных токовых выходов 0/4 - 20 мА или 0 - 5 мА соответственно.

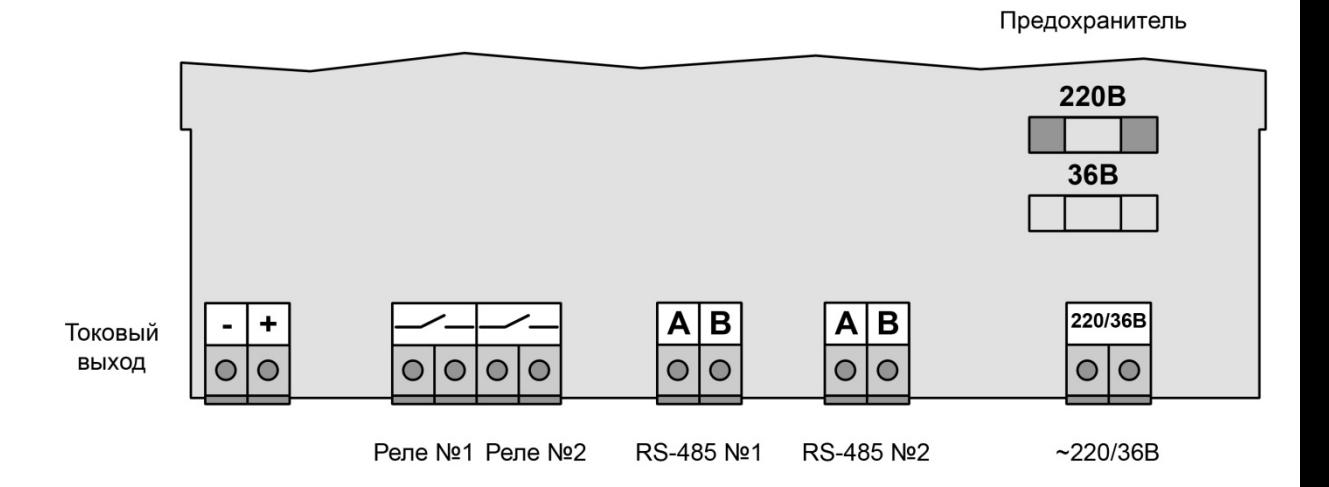

Рис.2.2.1-3 Подключение внешних проводов и кабелей

#### **2.2.2 Установка кондуктометрической ячейки.**

КЯ в сборе с кронштейном (рис. 1.4.1-3) устанавливают вертикально на щите или стойке так, чтобы торцевой штуцер был направлен вверх. При этом необходимо обеспечить надежный электрический контакт корпуса КЯ и заземленных деталей несущих конструкций. Расстояние от места установки КЯ до ИУ определяется длиной сигнального кабеля. Подвод пробы к КЯ монтируют трубкой из ПВХ. Слив должен быть свободным. Для этого допускается использовать трубки из ПВХ с внутренним диаметром не менее 6 мм. Сливная трубка должна быть уложена в сливной лоток. Трубки должны быть подсоединены так, чтобы проба поступала в КЯ через боковой штуцер и выходила через торцевой (рис. 1.4.1-3).

#### **2.3 НАСТРОЙКА АНАЛИЗАТОРА И УПРАВЛЕНИЕ РЕЖИМАМИ РАБОТЫ**

#### **2.3.1 Включение анализатора и интерфейс программы**

Включите анализатор.

На графическом дисплее отображается логотип фирмы «Альфа БАССЕНС». Затем анализатор перейдет в режим измерения, и на дисплее отобразятся результаты измерения УЭП, температуры, а также время и дата (см. рис. 2.3.1-1).

> Индикатор выхода за пределы диапазона шкалы самописца Индикатор включения (выключения) звуковой сигнализации Индикатор протоколирования результатов измерений в память Индикатор превышения пороговых уровней сигнализации Индикатор включения электронного блокнота

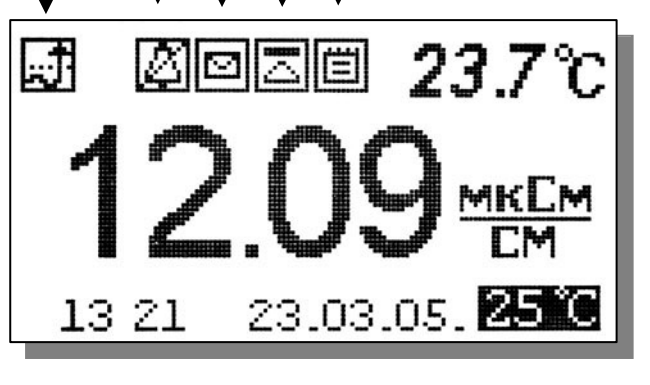

⇐ Строка «иконок» и показания температуры

⇐ Показания анализатора в выбранной единице измерения

⇐ Время, дата и температура, к которой приводятся результаты измерений:

Рис. 2.3.1-1. Окно результатов измерения АКП-01

Клавиатура АКП-01 состоит из шести клавиш. С помощью этих клавиш Вы управляете работой анализатора. Дисплей и клавиатура имеют подсветку для удобства работы с анализатором в затемненных помещениях. Клавиши клавиатуры выполняют следующие функции:

↵ - клавиша «ВВОД» выполняет функции входа в ГЛАВНОЕ МЕНЮ, ввода данных и выбора опций;

**С** – клавиша «ОТМЕНА» выполняет функцию отказа от выполнения предлагаемых на дисплее действий и возврата к предыдущим опциям меню. Нажатие и удержание этой клавиши в нажатом состоянии в течение 5 сек. отключает звуковой сигнал сигнализации. Повторное удержание этой клавиши включает звуковой сигнал.

Четыре клавиши, расположенные в углах ромба, выполняют функции перемещения курсора в направлениях указанных стрелками. Если анализатор предлагает ввести числовые или символьные значения, то клавишами со стрелками «ВПРАВО», «ВЛЕВО» выбирается знакоместо для ввода конкретной цифры или символа. При этом клавиши со стрелками «ВВЕРХ», «ВНИЗ» выполняют функцию «пролистывания» («больше» и «меньше») и выбора конкретных цифр или символов. С помощью клавиш «ВПРАВО», «ВЛЕВО» также реализуется функция пролистывания данных, записанных в энергонезависимую память протокола и электронного блокнота.

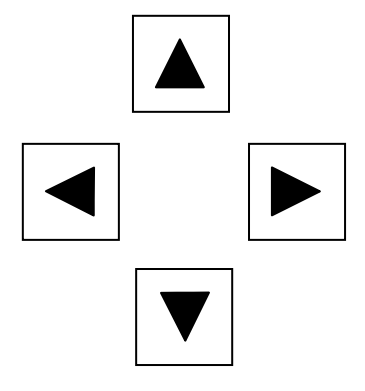

В режиме «Измерение» при нажатии клавиши «ВНИЗ» осуществляется запись данных в электронный блокнот, а **при нажатии клавиши «ВЛЕВО» включается/выключается режим приведения результатов измерений к температуре 25ºС или 20ºС**. При этом на дисплее появляется/исчезает иконка 25°С или 20°С.

Одновременное нажатие клавиш «ВНИЗ» и «ВВОД» в некоторых окнах позволяет войти в служебные меню различного назначения (см. ниже).

Во время работы анализатора на дисплее могут появляться сообщения:

*ПОЖАЛУЙСТА, ЖДИТЕ* - это сообщение появляется во время автоматических переключений в измерительном устройстве анализатора.

*ЯЧЕЙКА НЕ ПОДКЛЮЧЕНА* **–** это сообщение появляется, когда ячейка не подключена к анализатору или поврежден ее кабель.

Несмотря на довольно сложное и разветвленное программное обеспечение, анализатор имеет простой и удобный для Пользователя программный интерфейс. Пользование программным интерфейсом сводится к выбору нужных опций в меню и ответам на вопросы, предлагаемые на дисплее, с помощью двух клавиш «Да» (Ввод) и «Нет» (Сброс). При описании интерфейса Пользователя над иллюстрацией каждого окна указывается цепочка опций, при выборе которых Вы выходите на это окно.

#### **2.3.2 Главное меню**

#### **Окно измерений** ⇒ **Главное меню**

Для входа в главное меню нажмите клавишу «ВВОД». На дисплее анализатора появится окно, \*\*ГЛАВНОЕ МЕНЮ\*\*, показанное на рис. 2.3.2-1.

В этом окне с помощью клавиш перемещения курсора Вы можете выбрать одну из четырех опций.

# \*\*PUABHOR MEHE\*\*

 $V$ cvahobru Диагностика Протоколирование Блокнот

Рис. 2.3.2-1. Окно «Главное меню»

**Установки** - Вход в меню «УСТАНОВКИ» позволит Вам выбрать вид анализируемого раствора, измеряемую величину и единицу измерения, установить часы и настроить интерфейсные устройства.

#### **Окно измерений** ⇒ **Главное меню** ⇒ **Установки**

В главном меню выберите опцию «Установки» и нажмите «ВВОД». На

дисплее анализатора появится окно, \*\*УСТАНОВКА\*\*. В этом окне с помощью клавиш перемещения курсора Вы можете выбрать одну из четырех опций.

Рис. 2.3.2-2. Окно «УСТАНОВКА»

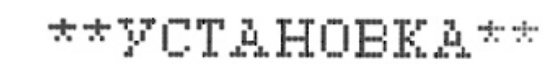

▶Вида раствора Единиц измерения Интерфейсов YCTAHOBRA HACOB

**Диагностика** – вход в опцию «ДИАГНОСТИКА» позволит Вам выполнить диагностические тесты отдельных узлов измерительного устройства и получить информацию о ячейке.

**Окно измерений** ⇒ **Главное меню** ⇒ **Диагностика**

\*\*ДИАГНОСТИКА\*\* ▶Ячейки Лисплея Памяти

В главном меню выберите опцию «ДИАГНОСТИКА» нажмите «ВВОД». На дисплее анализатора появится окно \*\*ДИАГНОСТИКА\*\*.

Рис. 2.3.2-3. Окно «ДИАГНОСТИКА».

**Протоколирование.** Вход в опцию «ПРОТОКОЛИРОВАНИЕ» позволит задать интервал времени для записи результатов измерений

20

энергонезависимую память, осуществить включение и выключение режима «ПРОТОКОЛИРОВАНИЕ», вывести данные протокола на дисплей анализатора и компьютер, а также удалить данные из энергонезависимой памяти.

**Окно измерений** ⇒ **Главное меню** ⇒ **Протоколирование**

\*ПРОТОКОЛИРОВАНИЕ\* •Задать интервал **Выключить** Емвод данных Очистить память

В главном меню выберите опцию «ПРОТОКОЛИРОВАНИЕ» и нажмите «ВВОД». На дисплее анализатора появится окно \*\*ПРОТОКОЛИРОВАНИЕ\*\*.

Рис.  $2.3.2 - 4$  Окно «ПРОТОКОЛИРОВАНИЕ»

**Электронный блокнот.** Вход в опцию «ЭЛЕКТРОННЫЙ БЛОКНОТ» позволит Вам осуществлять включение и выключение режима записи данных в электронный блокнот, выводить результаты измерений на дисплей анализатора, а также производить удаление данных из блокнота. Запись данных в электронный блокнот осуществляется в окне «ИЗМЕРЕНИЕ» нажатием на клавишу «ВНИЗ».

**Окно измерений** ⇒ **Главное меню** ⇒ **Электронный блокнот**

В главном меню выберите опцию «БЛОКНОТ» и нажмите «ВВОД». На дисплее анализатора появится окно \*\*ЭЛЕКТРОННЫЙ БЛОКНОТ.

ЭЛЕКТРОННЫЙ **ETOKHOT** • Включить Очистить Просмотр

Рис. 2.3.2-5. Окно «ЭЛЕКТРОННЫЙ БЛОКНОТ»

## **2.3.3 Меню «УСТАНОВКА»**

## **Окно измерений** ⇒ **Главное меню** ⇒ **Установки**

Это меню (см. рис. 2.3.3-1.) позволит Вам указать вид обследуемого раствора, выбрать измеряемую величину и единицу измерения, установить часы и настроить интерфейсные устройства.

**Установка** ⇒ **Вида раствора**

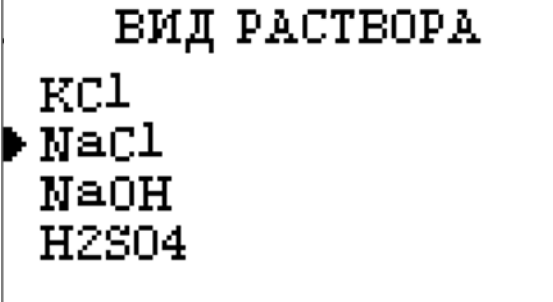

При выборе опции «Вид раствора» (см. рис. 2.3.3-2) на дисплее открывается окно, в котором можно выбрать вещество, раствор которого необходимо анализировать.

Рис. 2.3.3-1 Окно выбора вида раствора.

ЛЛЯ

## Установка ⇒ Единиц измерения

При выборе опции «Елиниц измерения» открывается окно.  $\overline{B}$ котором можно выбрать измеряемую величину - УЭП или концентрацию.

 $P_{MC}$  $2, 3, 3 - 2$ Окно выбора измеряемой величины.

#### Установка  $\Rightarrow$  Единиц измерения  $\Rightarrow$  УЭП

ВЫБЕРИТЕ ЕДИНИЦУ MRMRPRHMG

⊫ыкСм/см ыСы/сы

При выборе  $\langle \sqrt{V} \cdot \rangle$ ОПЦИИ открывается OKHO. котором  $\mathbf{R}$ выбирают единицу измерения УЭП: мкСм/см или мСм/см.

Рис. 2.3.3-3 Окно выбора единиц измерения УЭП.

Установка  $\Rightarrow$  Единиц измерения При выборе опции «Концентрация» открывается окно. в котором выбрают единицу измерения концентрации: мг/л, г/л, мМ/л, %.

Рис. 2.3.3-4 Окно выбора единиц измерения концентрации.

> Установка ⇒ Интерфейсов При входе в опцию «УСТАНОВКА ИНТЕРФЕЙСОВ» анализатор выбрать

предлагает

**НАСТРОЙКА ИНТЕРФЕЙСОВ** Токового выхода RS канала Сигнализации Лисплея

## ⇒ Концентрация

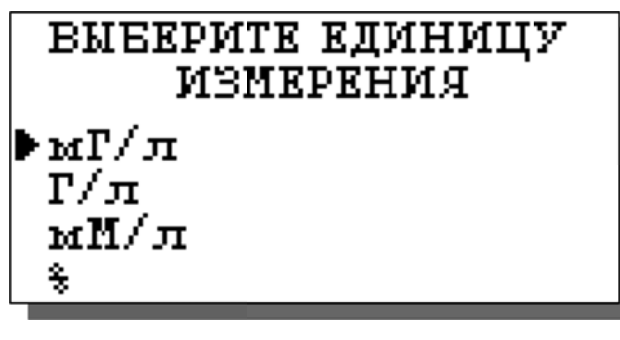

Вам

настройки интерфейсное устройство.

Рис. 2.3.3-5 Окно выбора интерфейсов

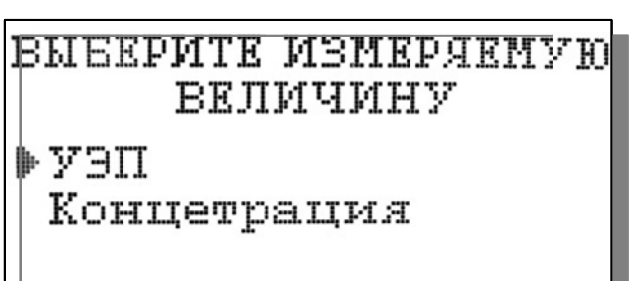

## Установка ⇒ Интерфейсов ⇒ Токового выхода

«НАСТРОЙКА  $\mathbf{R}$ окне ИНТЕРФЕЙСОВ» (см. рис. 2.3.3-5) выберите опцию «Токового выхода» и нажмите клавишу «ВВОД». На дисплее анализатора  $\overline{R}$ течение 5 секунд высвечивается окно, показанное на рис.  $2.3.3 - 6.$ 

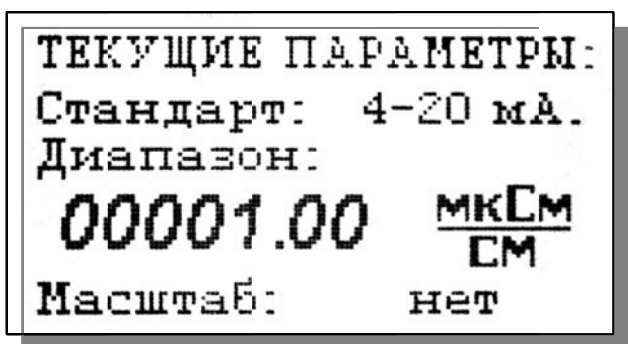

Рис. 2.3.3-6 Окно текущих параметров.

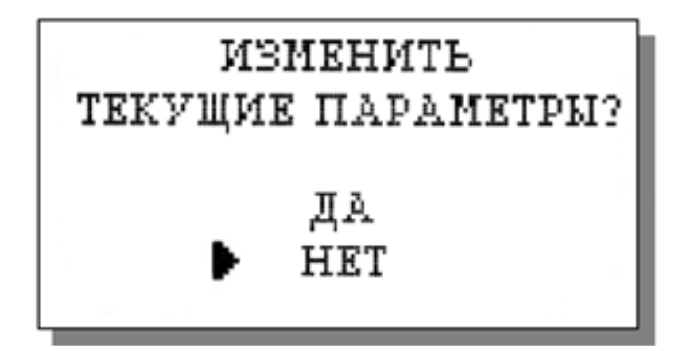

Затем на дисплее анализатора появится окно, показанное на рис.  $2.3.3 - 7$ . Если Вы хотите оставить настройки без изменений, выберите «НЕТ». Анализатор возвращается в окно настройки интерфейсов.

Рис. 2.3.3-7 Окно вопроса

Если **Вы** хотите изменить настройки токового выхода, выбирайте «ДА». дисплее анализатора  $\mathbf{M}$ на появится окно, показанное на рис. 2.3.3- $\mathsf{R}$ 

 $P_{\text{MC}}$  $2.3.3 - 8$ Окно выбора стандартного токового выхода.

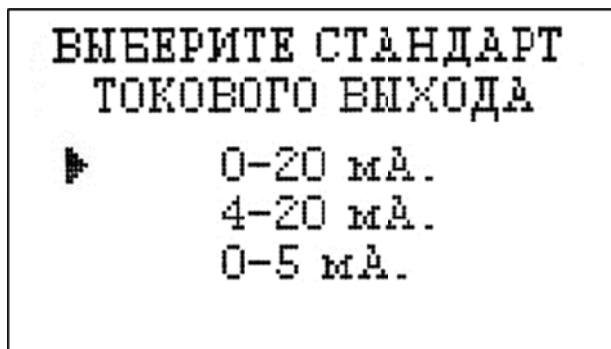

В этом окне с помощью клавиш перемещения курсора выберите стандартный токовый выход (0-20, 4-20 или 0-5 мА), на который настроен Ваш регистрирующий самописец.

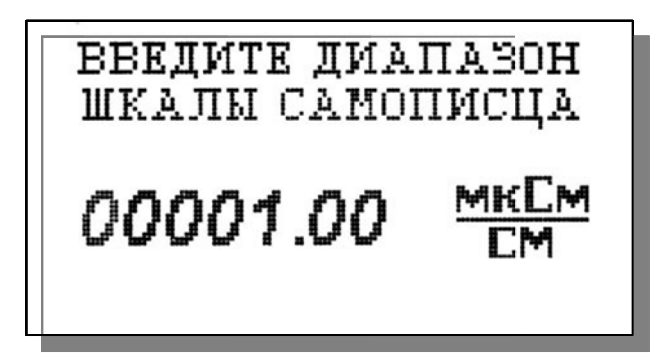

После нажатия клавиши «ВВОД» дисплее на появляется окно. показанное на рис. 2.3.3-9. С помощью перемещения клавиш курсора установите диапазон шкалы самописна.

Рис. 2.3.3-9. Окно настройки шкалы самописца

После нажатия клавиши «ВВОД» на дисплее анализатора появится окно. показанное на рис. 2.3.3-10. Если Вы хотите чтобы при зашкаливании ТОКОВОГО масштаб выхола шкалы уменьшался в 10 раз, выберите «ДА».

Рис. 2.3.3-10. Окно переключения масштаба шкалы токового выхода

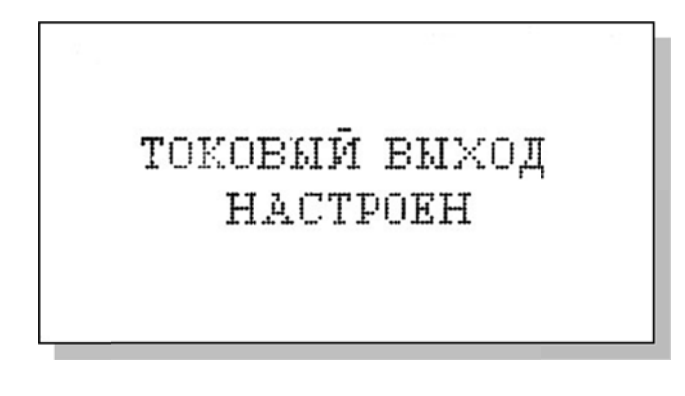

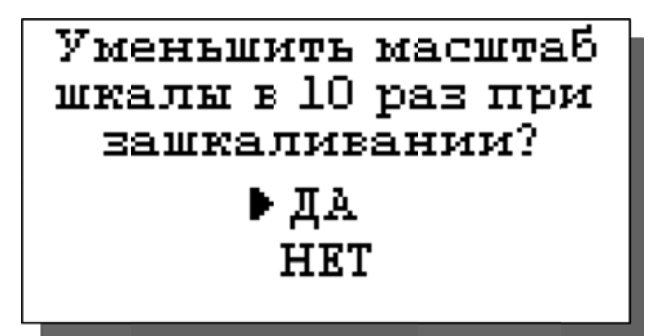

После нажатия клавиши «ВВОД» на дисплее анализатора высветится «ТОКОВЫЙ ВЫХОЛ налпись НАСТРОЕН», после чего анализатор перейдет в режим измерений и на дисплее высветится окно, показанное на рис. 2.3.1-1.

Рис. 2.3.3-11. Окно информации.

В случае превышения сигналом токового выхода установленных пределов, на дисплее анализатора загорится индикатор превышения диапазона шкалы самописца. При этом раздается прерывистый звуковой сигнал. Для его отключения нажмите на клавишу «ОТМЕНА» и удерживайте её в течение 5 с в нажатом состоянии. Если показания не возвращаются в установленный диапазон, откорректируйте диапазон шкалы самописца (см. рис. 2.3.3-9).

## Настройка RS-485 канала

Установка  $\Rightarrow$  Интерфейсов  $\Rightarrow$  RS-канала

В окне «НАСТРОЙКА ИНТЕРФЕЙСОВ» (см. рис. 2.3.3-5) выберите опцию «НАСТРОЙКА RS-Канала» и нажмите клавишу «ВВОД».

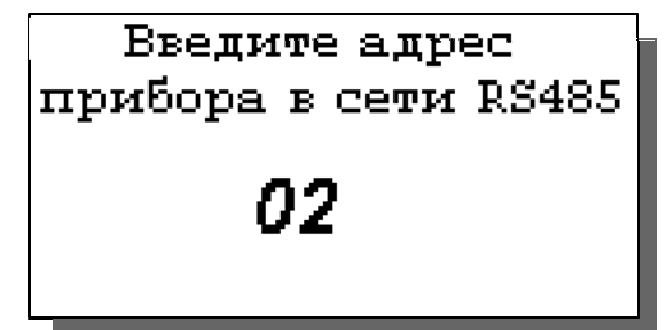

Рис. 2.3.3-12 Окно «УСТАНОВКИ RS-**КАНАЛА»** 

В открывшемся окне Вы можете ввести адрес данного анализатора как подчиненного устройства по протоколу MODBUS.

После ввода адреса анализатор вернется в окно «НАСТРОЙКА ИНТЕРФЕЙСОВ» (см. рис. 2.3.3-5).

#### Установка ⇒ Интерфейсов ⇒ Сигнализации

В окне «НАСТРОЙКА ИНТЕРФЕЙСОВ» (см. рис.2.3.3-5) выберите опцию «СИГНАЛИЗАЦИИ» и нажмите клавишу «ВВОД». В этом окне Вы

НАСТРОЙКА СИГНАЛИЗАЦИИ ▶Верхний уровень Нижний уровень Выключить

настроить можете пределы срабатывания сигнализации  $\Pi$ <sup>O</sup> верхнему и нижнему уровням, а также включить ИЛИ **ВЫКЛЮЧИТЬ** сигнализацию.

Рис. 2.3.3-13. Окно «Настройка сигнализации»

Для настройки сигнализации по верхнему уровню выберите опцию «Верхний уровень» и нажмите клавишу «ВВОД». С помощью клавиш

перемещения курсора введите значение верхнего предела срабатывания сигнализации  $\overline{M}$ нажмите клавишу «ВВОД».

Рис. 2.3.3-14. Окно настройки предела срабатывания верхнего сигнализации.

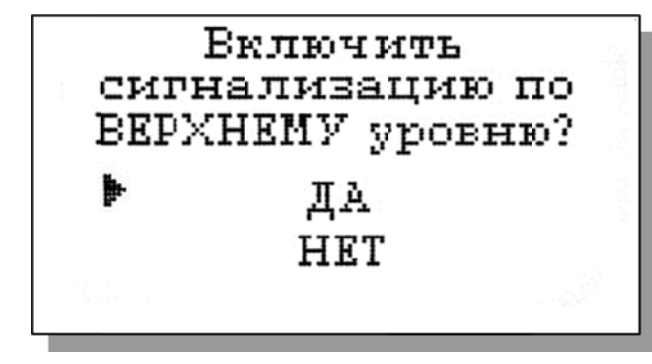

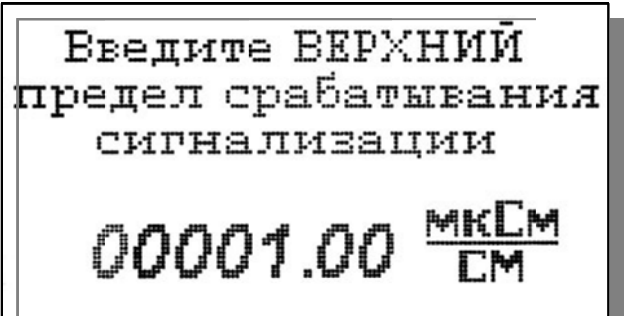

<sub>B</sub> появившемся окне ДЛЯ включения выберите сигнализации опцию «ДА» и нажмите «ВВОД».

Puc. 2.3.3-15 Окно включения сигнализации по верхнему уровню.

Настройка нижнего предела срабатывания сигнализации осуществляется аналогичным образом.

При срабатывании сигнализации на дисплее в строке иконок появляется мигающий знак, обозначающий превышение нижнего или верхнего пределов сигнализации, а также раздается прерывистый звуковой сигнал, и в строке иконок появляется знак звукового сигнала. Для отключения звукового сигнала нажмите клавишу «ОТМЕНА» и удерживайте ее в нажатом состоянии в течение 3-5 сек. Для повторного включения звукового сигнала вновь удерживайте клавишу «ОТМЕНА» в нажатом состоянии в течение 3-5 сек. При срабатывании сигнализации одновременно замыкаются «сухие контакты» (см. рис. 2.2.1-2), которые могут использоваться для позиционного регулирования.

#### Имеющаяся в меню установок интерфейсов опция «ДИСПЛЕЯ» в анализаторе АКП-1 не используется.

#### Установка часов.

#### Установка  $\Rightarrow$  Установка часов

Установка часов осуществляется в окне «УСТАНОВКА». Выберите опцию «Установка часов» и нажмите клавишу «ВВОД». Установите дату и время и нажмите клавишу «ВВОД».

Рис. 2.3.3-16 Окно установки часов.

После ввода текущего времени и даты анализатор перейдет в режим измерения (рис. 2.3.1-1). В нижней строке окна будут высвечиваться время и дата. При активизации протоколирования записи данных во внутреннюю энергонезависимую память и электронный блокнот будут производиться в установленной шкале времени.

## 2.3.4 Меню «ДИАГНОСТИКА»

#### $\Rightarrow$  Главное меню  $\Rightarrow$  Диагностика Окно измерений

При входе в меню «ДИАГНОСТИКА» на дисплее анализатора откроется окно, показанное на рис. 2.3.2-3. В этом окне Вы можете выбрать три опции диагностических тестов.

#### Диагностика ячейки.

 $\mathbf{B}$ этом окне высвечиваются паспортная постоянная кондуктометрической ячейки (А пасп), текущая постоянная ячейки (А) и дата последней калибровки.

Рис. 2.3.4-1. Диагностика ячейки

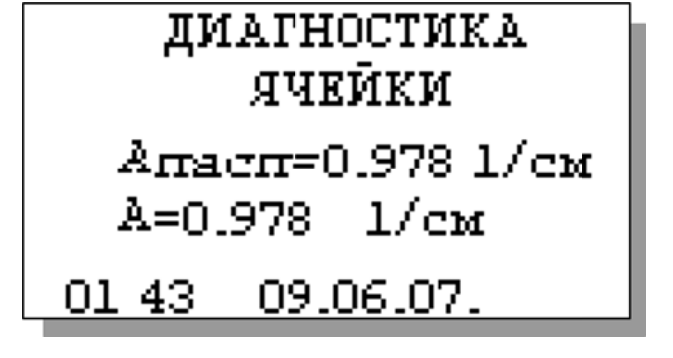

#### Диагностика экрана.

В процессе выполнения этого теста окно дисплея затемняется по спирали до полного затемнения.

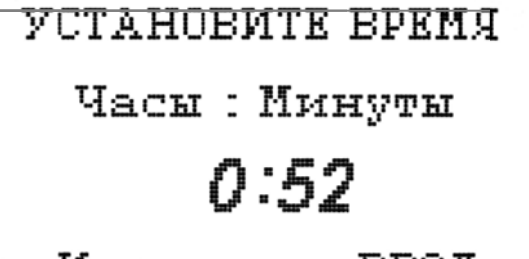

И нажмите ВВОД

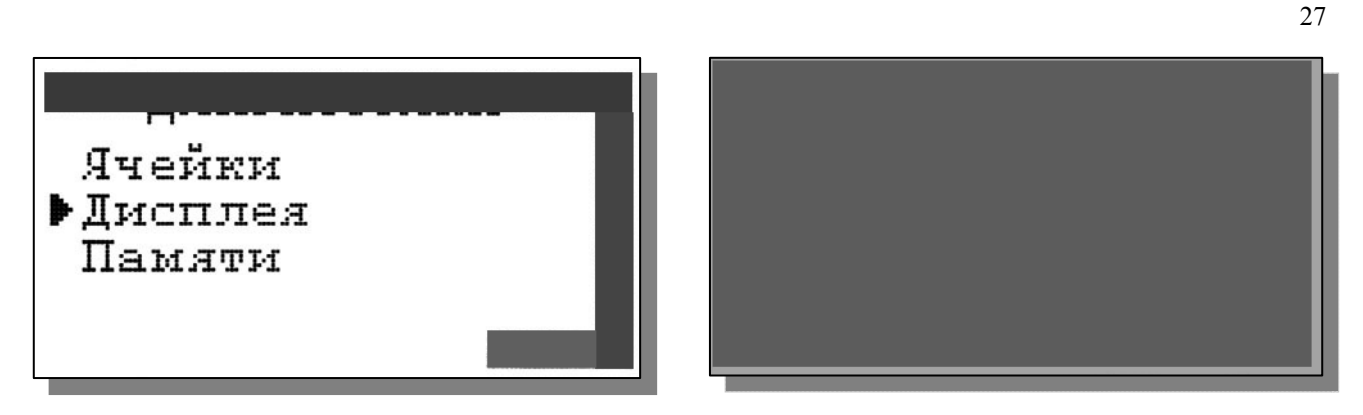

Рис. 2.3.4-2. Диагностика экрана

## **Диагностика памяти.**

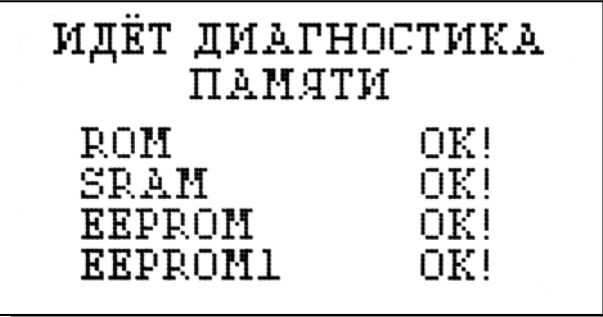

Положительное тестирование элементов памяти отражается записью ОК!

Рис. 2.3.4-3. Диагностика памяти

## **2.3.5 Меню «ПРОТОКОЛИРОВАНИЕ»**

## **Окно измерений** ⇒ **Главное меню** ⇒ **Протоколирование**

При входе в меню «ПРОТОКОЛИРОВАНИЕ» на дисплее анализатора откроется окно, показанное на рис. 2.3.2-4.

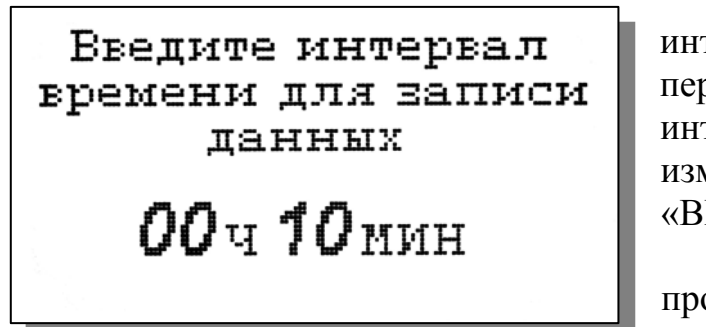

При выборе опции задания интервала с помощью клавиш перемещения курсора введите интервал времени записи результатов измерений и нажмите клавишу «ВВОД» ( рис. 2.3.5-1).

Объем памяти позволяет произвести более 15000 записей.

Рис. 2.3.5-1. Окно ввода интервала времени.

При выборе опции «Включить/Выключить» (см. рис. 2.3.5-2) осуществляется включение/выключение протоколирования.

При выборе опции «Вывод данных» можно выбрать способ вывода результатов измерений: на дисплей анализатора или на компьютер (см. рис. 2.3.5-2). При выводе на дисплей информацию можно выводить либо постранично в хронологическом порядке (Табличный вывод), либо с помощью поиска по конкретной дате и времени (см. рис. 2.3.5-3 и рис. 2.3.5-4).

ВЫВОД ДАННЫХ Табличный вывод Поиск Вывод на компьютер

«ВЫВОД  $P_{\text{MC}}$  $2, 3, 5, 2$ Окно ЛАННЫХ»

Дата: 23.03.05. Время: 13:33 УЭП: 11.96 мкСм/см 24 I 'C т. ВВОД - поиск по дате

При табличном выводе  $\mathbf{c}$ помошью **КЛАВИШ** «BIIPABO». «ВЛЕВО» Вы можете пролистывать протокол данных.

Рис. 2.3.5-3. Окно Табличного вывода протокола.

При нажатии клавиши «ВВОД» в окне Табличного вывода или выборе опции «Поиск» в окне вывода данных можно перейти в окно поиска. С

помощью клавиш перемещения курсора г установите дату и время для поиска протоколе ланных  $\mathbf{B}$  $\overline{M}$ нажмите «ВВОД». Результатом поиска станет окно, показанное на рис. 2.3.5-3.

Рис. 2.3.5-4. Окно поиска данных по лате.

ИДЁТ ЕМЕОД ДАННЫХ НА КОМПЬЮТЕР

 $OCR$ BHOBMTb<sup>-'OTMEHA'</sub></sup>

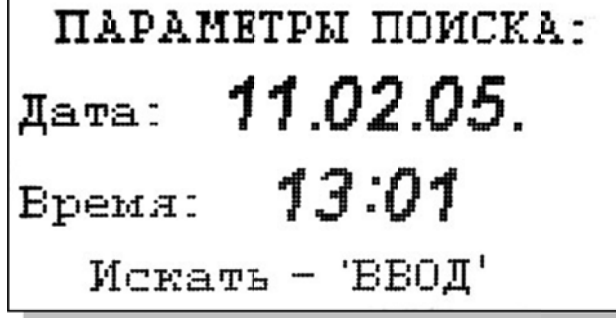

 $\Pi$ ри выборе опции «Вывод данных на компьютер осуществляется передача протокола данных на компьютер по каналу RS-485 (рис. 2.3.5-5). При этом на дисплее появится информация о выводе данных.

 $P_{\text{MC}}$ 2.3.5-5. Окно вывода данных на компьютер.

Для наблюдения зависимости показаний от времени Вы можете воспользоваться программой «AlfaCHART, которую можно найти на сайте http://www.alfabassens.ru/.

Для очистки памяти в окне «ПРОТОКОЛИРОВАНИЕ» (см. рис. 2.3.2-4) выберите опцию «Очистить память» и нажмите на клавишу «ВВОД». После подтверждения команды очитки памяти на дисплее анализатора откроется окно, показанное на рис. 2.3.5-6.

29

## ВСЕ ЗАПИСИ СТЁРТЫ

 $P_{MC}$  $2, 3, 5 - 6$ Окно удаления ланных.

НЕТ ДАННЫХ.

B дальнейшем при попытке вывода протокола будет ПОЯВЛЯТЬСЯ окно, показанное на рис. 2.3.5-7.

 $2, 3, 5, -7$  $P_{\text{MC}}$ Окно сообщения  $\Omega$ отсутствии записей.

#### 2.3.6 Меню «БЛОКНОТ»

#### Окно измерений ⇒ Главное меню ⇒ Блокнот

При входе в меню «Блокнот» на дисплее анализатора откроется окно, показанное на рис. 2.3.2-5. При выборе опции «Включить/выключить» электронный блокнот выключается или включается. При этом в окне измерения в верхней строке появляется или исчезает «иконка» блокнота (см. рис. 2.3.1-1.).

При выборе опции «Очистить» происходит удаление данных из блока энергонезависимой памяти. На дисплее анализатора на 5 секунд открывается окно, показанное на рис. 2.3.5-4.

При выборе опции «Просмотр открывается окно, показанное на рис.  $2, 3, 6 - 1$ 

**Barmer No Ol** Дата: 23.03.05. Время: 13:38:17 УЭП: 12.00 мкСм/см 24.2 °C ፐ -

С помошью клавиш «ВЛЕВО» «ВПРАВО» Вы можете пролистывать данные, записанные в электронный блокнот. Объем электронного блокнота рассчитан на 500 записей.

Рис 2 3 6-1 Окно «Запись в блокноте»

При выборе «Вывол опиии данных на компьютер» откроется окно вывода данных.

Рис. 2.3.6-2. Окно «Вывод данных на компьютер».

ИДЁТ ЕНЕОД ДАННЫХ HA KOMITEETRP остановить-'ОТМЕНА'

## **3 ТЕХНИЧЕСКОЕ ОБСЛУЖИВАНИЕ**

Если Ваш анализатор нуждается в техническом обслуживании, ремонте или периодической поверке, свяжитесь с сервисным центром ООО «Фирма «Альфа БАССЕНС» или с ближайшим официальным дилером. Контактные телефоны официальных дилеров размещены на сайте www.alfabassens.ru.

Сервисный центр ООО «Фирма «Альфа БАССЕНС» выполняет весь комплекс работ по техническому обслуживанию анализаторов, их первичной и периодической поверке. С условиями проведения этих работ Вы можете ознакомиться на сайте www.alfabassens.ru.

#### **3.1 Порядок технического обслуживания.**

3.1.1 ИУ крайне редко нуждается в обслуживании и ремонте благодаря высокому качеству производства анализаторов, использованию надежных комплектующих, герметичности и высокой степени пылевлагозащиты корпуса анализатора (IP-65). Работоспособность узлов электронного блока может быть протестирована в режиме диагностики (см. п. 2.3.4).

3.1.2 КЯ в процессе эксплуатации нуждается в проведении технического обслуживания - механической очистке. Периодичность этих работ регламентируется и определяется условиями и интенсивностью использования анализатора.

- Поместите КЯ на столе и, отвернув накидную гайку, извлеките из измерительной камеры гильзу с электродами.
- Произведите чистку внутреннего канала камеры (см. п. 1.4.1).
- Промойте измерительную камеру в дистиллированной воде.

3.1.3 Анализаторы являются средствами измерений и должны ежегодно поверяться органами Государственной метрологической службы или организациями, аккредитованными на этот вид работы.

3.1.4 Состав и квалификация обслуживающего персонала определяется предприятием-Пользователем. Допускаемые к работе по техническому обслуживанию, должны иметь соответствующую техническую квалификацию, ежегодно проходить проверку знаний техники безопасности.

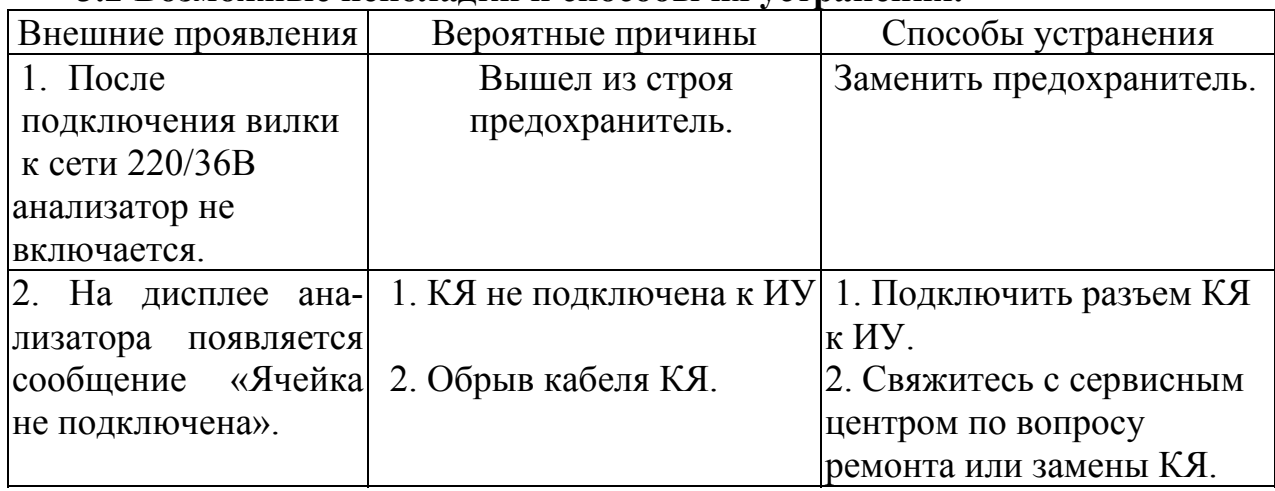

## **3.2 Возможные неполадки и способы их устранения.**

#### 4. МЕТОДИКА ПОВЕРКИ

Поверка анализаторов кондуктометрических промышленных АКП должна проводиться не реже одного раза в год, а также после ремонта или длительного хранения.

#### 4.1 Операции поверки

При проведении поверки должны быть выполнены операции, указанные в таблице 4.1.

Таблица 4.1

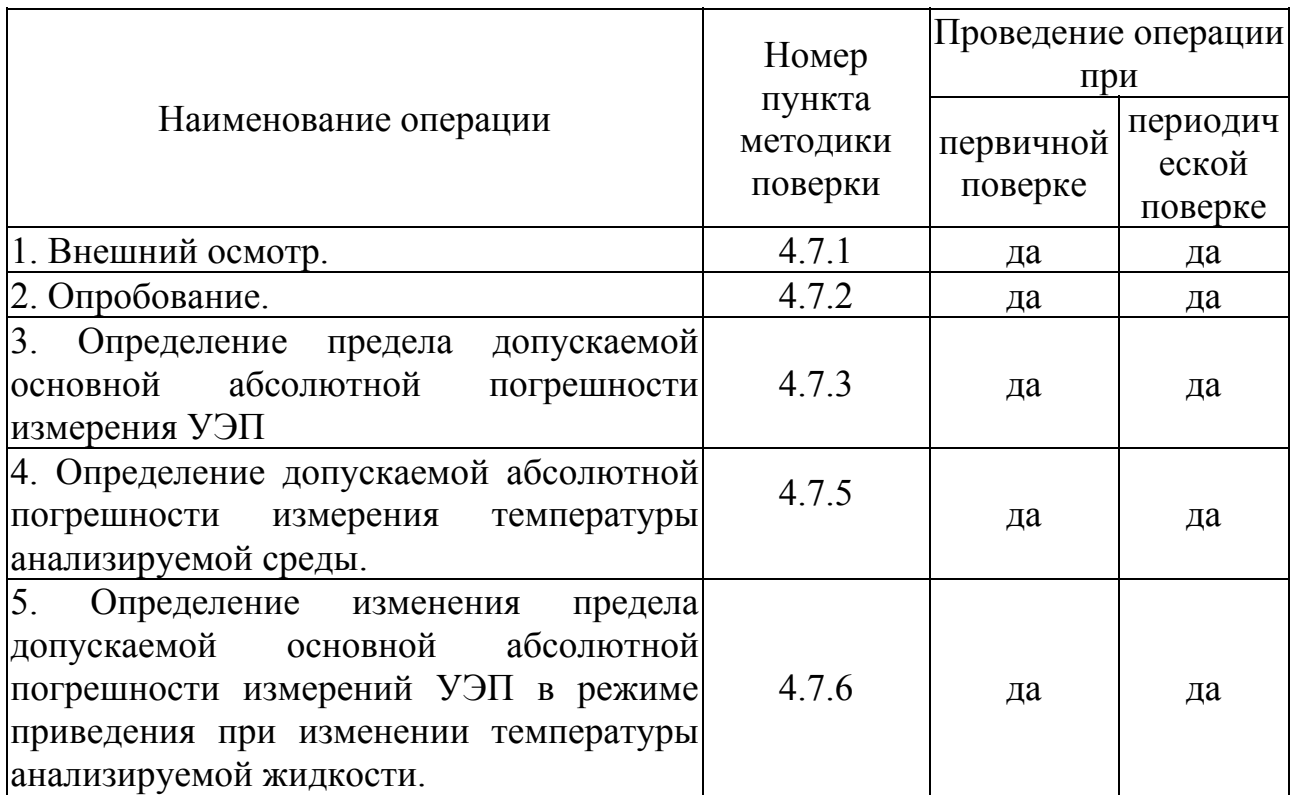

#### 4.2 Средства поверки

4.2.1 При проведении поверки должны быть применены средства, указанные в таблице 4.2.

Таблица 4.2

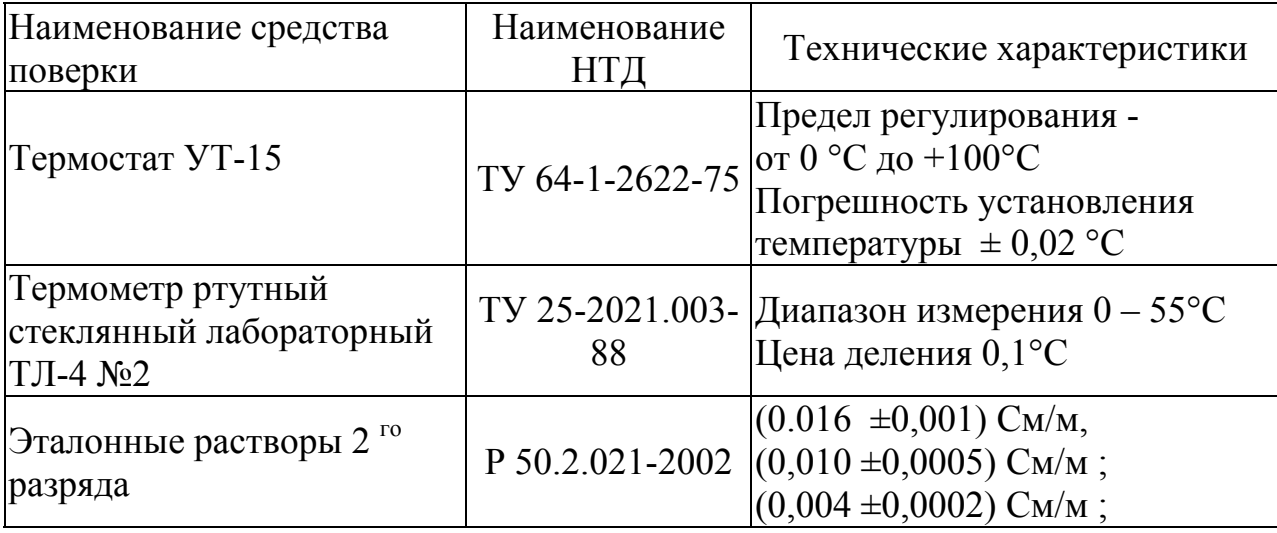

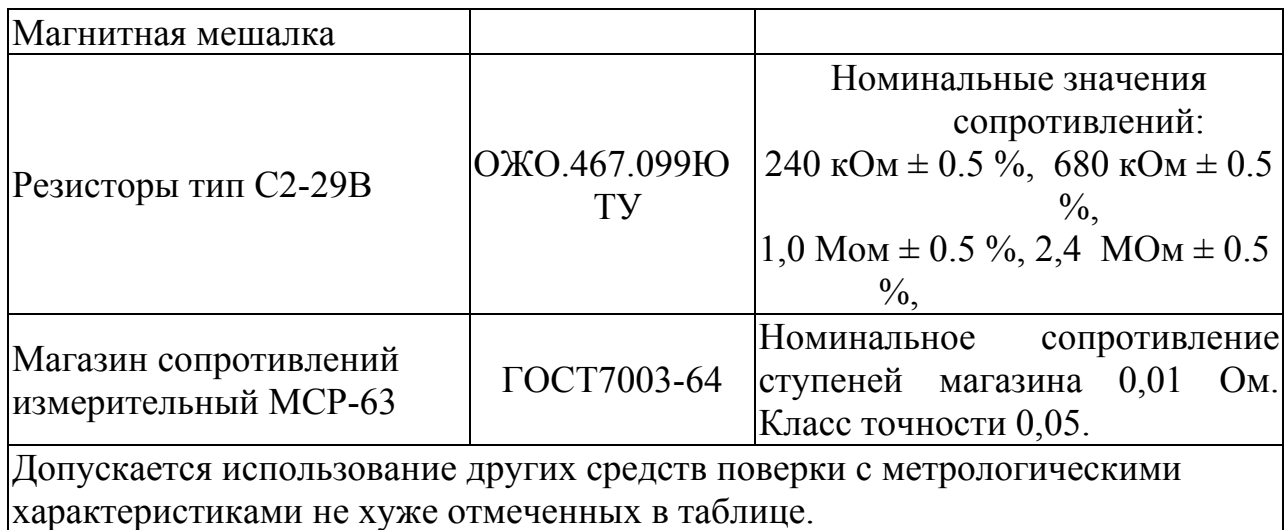

4.2.2 Средства измерений должны, иметь свидетельства о поверке, а оборудование должно быть исправным в соответствии с ЭД.

#### 4.3 Требования безопасности

4.3.1 При проведении поверки соблюдают требования техники безопасности при работе с химическими реактивами по ГОСТ 12.1.005 - 76 и ГОСТ 12.4.021, а при работе с электроустановками - по ГОСТ 12.3.019 и ГОСТ 12.2.007.0.

4.3.2 Помешение. котором осушествляется поверка.  $\overline{B}$ лолжно соответствовать требованиям пожарной безопасности по ГОСТ 12.1.004 и иметь средства пожаротушения по ГОСТ 12.4.009.

4.3.3 Исполнители лолжны быть проинструктированы  $\mathbf{O}$ мерах безопасности, которые должны соблюдаться при работе с приборами в соответствии с инструкциями, прилагаемыми к приборам.

4.3.4 Следует соблюдать осторожность при сборке и разборке кондуктометрической ячейки (далее - КЯ). Не допускается прикладывать значительных механических усилий к соединительному кабелю КЯ!

#### 4.4 Условия проведения поверки

При проведении поверки должны соблюдаться следующие условия:

- температура окружающего воздуха, <sup>0</sup>С  $20 \pm 5$
- относительная влажность, не более, %  $80:$
- атмосферное давление, кПа (мм. рт. ст.) от 84 до 106,7 (от 630 до

$$
800
$$

питание от однофазной сети переменного

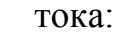

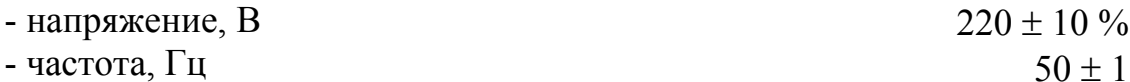

#### 4.5 Подготовка к поверке

4.5.1 Подготовить средства поверки в соответствии с таблицей 4.2.

4.5.2 В соответствии с требованиями ЭД (см. методику, изложенную в Приложении 3) проводят градуировку анализатора и определение постоянной КЯ, используя эталонные растворы и магазин сопротивлений МСР-63.

#### **4.6 Проведение поверки**

#### **4.6.1 Внешний осмотр.**

При проведении внешнего осмотра проверяется визуально:

- наличие и полнота комплекта ЭД;
- комплектность анализатора в соответствии с ЭД;
- наличие автономного источника питания (при необходимости);

- целостность корпусов, соединительных проводов (кабелей), отсутствие механических повреждений, препятствующих нормальному функционированию анализатора;

- чистота и целостность соединительных разъемов ;

- четкость и правильность маркировки в соответствии с ЭД (обозначение прибора, наименование или товарный знак предприятияизготовителя, заводской номер, обозначение переключателей, соединителей, гнезд, зажимов);

Анализаторы, имеющие дефекты, затрудняющие эксплуатацию, бракуют.

## **4.6.2 Опробование**

4.6.2.1 Проверяют функционирование анализатора в соответствии с ЭД. КЯ заполняют водопроводной водой. Наблюдают установление показаний УЭП и температуры, автоматическое переключение диапазонов измерений, о чем свидетельствует появление надписи «Пожалуйста, ждите», а также возвращение показаний к исходным значениям после удаления воды из КЯ.

4.6.2.2 Анализаторы, для которых результаты опробования не соответствуют требованиям ЭД, бракуют.

## **4.6.3 Определение предела допускаемой основной абсолютной погрешности измерения УЭП .**

Определение предела допускаемой основной абсолютной погрешности измерения УЭП производится с применением имитаторов электрического сопротивления КЯ и эталонных растворов 2-го разряда.

## **4.6.3.1 Определение предела допускаемой основной абсолютной погрешности измерений УЭП по имитаторам электрического сопротивления КЯ.**

Для этого проводят следующие операции:

1 Устанавливают постоянную КЯ А = 1.000 (1/см) (см. Приложение 4).

2 Выключают режим термокомпенсации анализатора (см. п.п. 2.3.1.).

3 Отвернув накидную гайку КЯ, аккуратно достают из измерительной камеры гильзу с электродами.

4 С помощью зажимов подсоединяют к электродам КЯ магазин сопротивлений МСР-63, последовательно устанавливают значения электрического сопротивления в соответствии с таблицей 4.3 в диапазоне от 62.5 Ом до  $1.0*10<sup>5</sup>$  Ом.

5 Последовательно с помощью зажимов подключают к электродам резисторы C2-29B в соответствии с таблицей 4.3 в диапазоне от 2.4\*10<sup>5</sup> Ом до  $2.4*10^6$  OM.

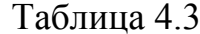

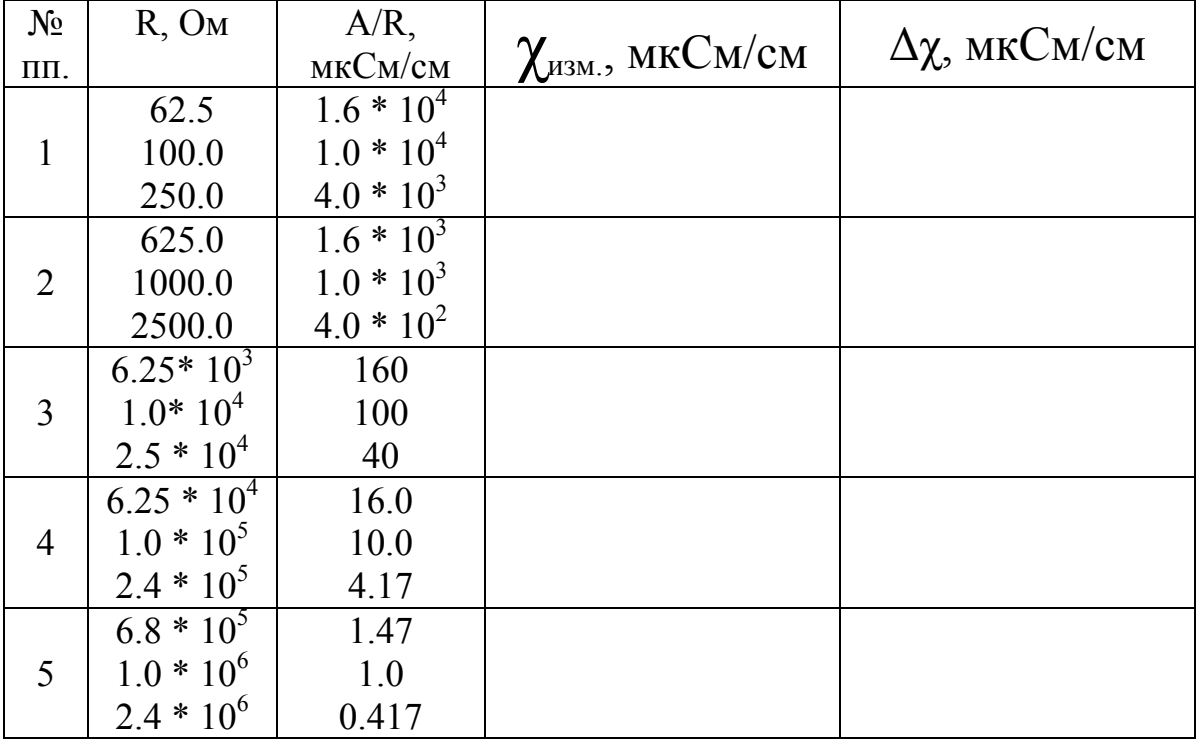

Значение предела допускаемой основной абсолютной погрешности измерения УЭП для каждого резистора рассчитывают по формуле

$$
\Delta \chi = \chi_{\text{M3M.}} - A/R , \qquad (1)
$$

где:  $\chi$ <sub>изм.</sub> - показания анализатора в мкСм/см, R - сопротивление образцового резистора в МОм,  $A=1,000$  – постоянная КЯ в единицах 1/см, значение которой было установлено ранее, и которое можно найти в окне «Диагностика ячейки».

Если значения  $\Delta \chi$ , рассчитанные по формуле (1) для всех резисторов, не превышают значений, указанных в ЭД, анализатор признают пригодным к дальнейшему проведению поверки. В противном случае измерения повторяют. Если при повторных измерениях погрешность не соответствует требованиям ЭД, то анализатор бракуют.

#### $4.6.3.2$ Определение предела допускаемой основной абсолютной погрешности измерения УЭП по эталонным растворам.

Предел допускаемой основной абсолютной погрешности измерения УЭП определяется методом прямых измерений УЭП эталонных растворов. Номинальные значения УЭП эталонных растворов, приведены в табл. 4.2.

 $34$ 

Примечание. Возможно использование растворов с другими значениями УЭП в указанном диапазоне. Фактическое значение УЭП растворов в данном случае определяют по эталонному кондуктометру.

Для определения погрешности методом прямых измерений собирают установку в соответствии со схемой показанной на рис. 4-1, и проводят следующие операции:

1 промывают КЯ соответствующим эталонным раствором ;

2 заполняют КЯ раствором, затем погружают ее в термостатируемый стакан 6 с интенсивно перемешиваемой водой, имеющей температуру (25+0,2)°С, контролируемую ртутным термометром;

3 после выдержки в растворе в течение 10 минут для установления термического равновесия снимают показания анализатора.

Измерения проводят последовательно от меньших к большим значениям УЭП. Для каждого эталонного раствора производят по три измерения УЭП: χi1,

χi2, χi3 с интервалом между измерениями не менее 5 мин. Перед первым измерением в очередном эталонном растворе КЯ промывают в данном растворе. Перед повторными измерениями соответствующий раствор одного приготовления необходимо вылить и снова заполнить КЯ.

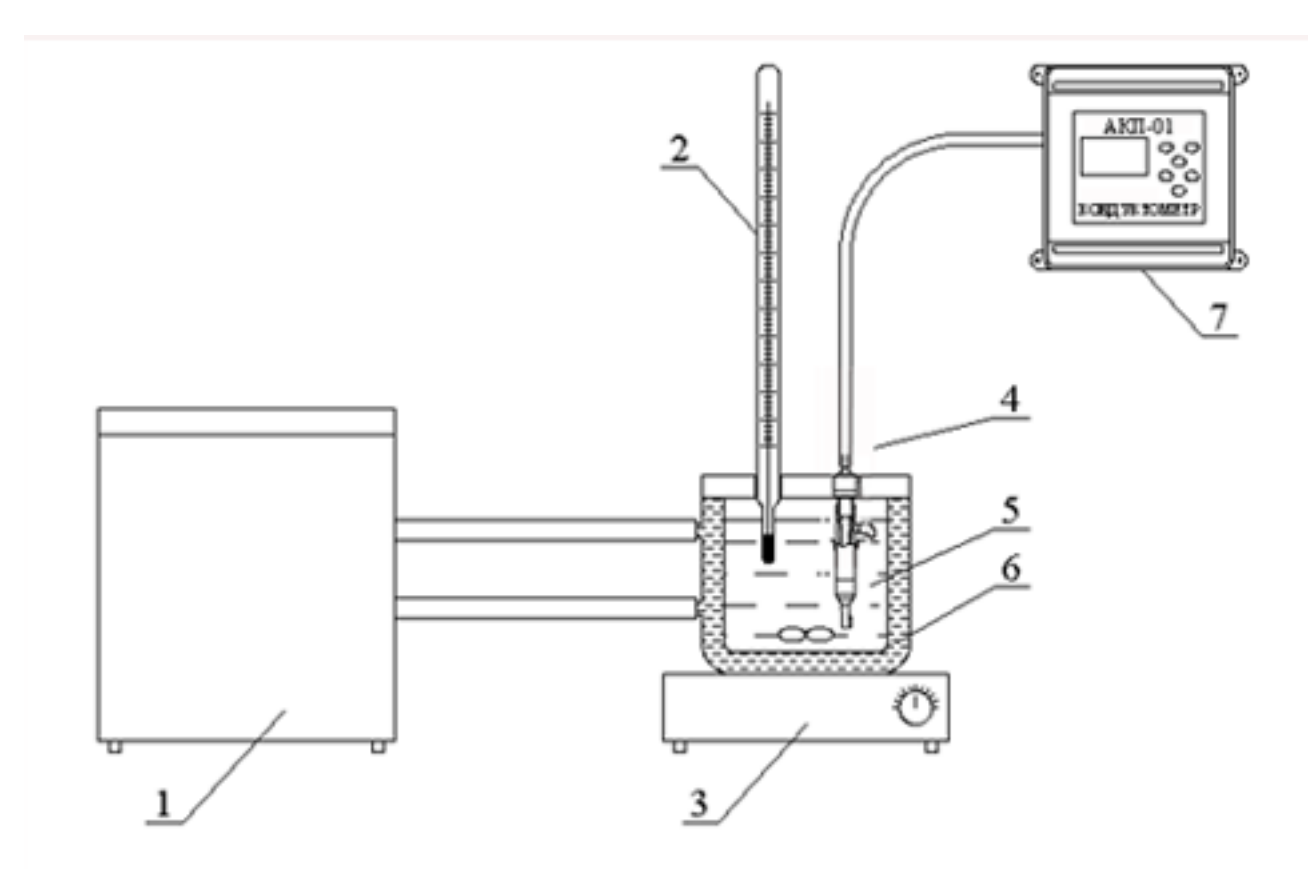

Рис. 4.1. Схема установки для поверки прибора.

1 - термостат жидкостной; 2 - образцовый термометр; 3 - магнитная мешалка; 4 - кондуктометрическая ячейка; 5 - вода; 6 - термостатируемый стакан; 7 - анализатор кондуктометрический.

Рассчитывают среднее измеренное значение УЭП эталонного раствора  $\gamma_i$ по формуле

$$
\chi_i = (\chi_{i\,1} + \chi_{i\,2} + \chi_{i\,3}) / 3 \tag{2}
$$

Предел допускаемой основной абсолютной погрешности измерений УЭП определяют по разности между измеренным и действительным значением УЭП эталонного раствора по формуле

$$
\Delta_{i} = \chi_{i} \cdot \chi_{i0} \tag{3}
$$

где:  $\chi_{i0}$  – номинальное или фактическое значение УЭП эталонного раствора;  $\chi$ <sub>i</sub> – среднее измеренное значение УЭП.

Если значения  $\Delta_i$ , не превышают значений, указанных в ЭД, анализатор признают пригодным к дальнейшему проведению поверки. В противном случае измерения повторяют. Если при повторных измерениях погрешность не соответствует требованиям ЭД, то анализатор бракуют.

#### 4.6.4 Определение предела допускаемой абсолютной погрешности измерений температуры.

 $4.6.4.1$ Определение предела допускаемой абсолютной погрешности измерений температуры проводят на отметках 5, 25, 50 °С шкалы поверяемого анализатора путем сравнения его показаний с показаниями термометра (ТЛ-4 или термометр более высокого класса точности). Для этого используют установку, показанную на рис. 4-1. Термостатируемый стакан наполняют волой.

Для этого выполняют следующие операции:

1 погружают КЯ и термометр в термостатируемый стакан 6 с интенсивно перемешиваемой водой, имеющей температуру поверяемой отметки шкалы;

2 после выдержки в воде в течение 5 минут снимают показания температуры с дисплея анализатора и термометра.

Примечание. Количество отметок шкалы может быть увеличено или уменьшено исходя **ИЗ** реального диапазона измерений температуры поверяемого анализатора, но с обязательным включением начального и конечного значений диапазона измерений поверяемого анализатора.

Предел допускаемой абсолютной погрешности измерения 4.6.4.2 температуры рассчитывают по формуле

$$
\Delta_{\rm T} = \dot{\rm t}^0 - {\rm t}^1,\tag{4}
$$

где:  $t^1$ - значение температуры среды, измеренное анализатором;

 $t^0$  - значение температуры среды, измеренное термометром.

Если значение  $\Delta_T$ , рассчитанное для каждого выбранного  $4.6.4.3$ значения отметки шкалы температур, не превышает значений, указанных в ЭД, результаты испытаний считаются удовлетворительными, а анализатор признают пригодным к дальнейшему проведению испытаний. В противном случае анализатор бракуют.

36

основной 4.6.5 Определение изменения предела допускаемой измерений УЭП в режиме приведения при абсолютной погрешности

изменении температуры анализируемой жидкости. Определение изменения предела допускаемой основной 4651 абсолютной погрешности измерений УЭП в режиме приведения при

изменении температуры анализируемой жидкости проводят на отметках 5, 25, 55 °C шкалы температуры поверяемого анализатора при включенном режиме термокомпенсации. Для этого используют автоматической установку. показанную на рис. 4-1. Термостатируемый стакан поочередно заполняют растворами, описанными в таб. 4.2.

Изменения показаний в зависимости от изменения температуры анализируемой жидкости определяют по формуле.

$$
\Delta(\xi) = \mathbf{x}_{p.\text{r}} - \mathbf{x}_{p.\text{r}} \pm 30 \quad (5)
$$

Х р.т. - значение УЭП при рабочей температуре 25 °С, где:

Х р.т. +30 - значение УЭП в режиме автоматической термокомпенсации при отклонениях температуры  $\pm 30$  °C.

Изменение показаний анализатора, обусловленное изменением температуры анализируемой жидкости от 5 °С до 55°С, не должно превышать 2/3 пределов допускаемого значения основной абсолютной погрешности измерений УЭП.

 $\Delta(\xi)$ ,  $4.6.5.2$ Если значение рассчитанное ЛЛЯ кажлой температурной отметки, не превышает значения, указанного в ЭД, результаты испытаний считаются удовлетворительными,  $\mathbf{a}$ анализатор признают пригодным к дальнейшему проведению поверки. В противном случае анализатор бракуют.

#### 4.7 Оформление результатов поверки.

4.7.1 Положительные результаты поверки оформляют путем нанесения оттиска поверительного клейма на анализатор и (или) ЭД в соответствии с ПР 50.2.007 и (или) выдачи "Свидетельства о поверке" в соответствии с ΠP 50.2.006.

4.7.2 При отрицательных результатах поверки выдают "Извещение о непригодности" по ПР 50.2.006 с указанием причин непригодности или делают соответствующую запись в ЭД на анализатор.

4.7.3 При калибровке анализатора оформляют сертификат о калибровке по форме приложения 2 к ПР 50.2.016, также делается запись в ЭД при необходимости. По требованию заказчика на обороте сертификата приводят фактические значения погрешностей калибруемого анализатора.

37

37

#### **5. ТРАНСПОРТИРОВАНИЕ И ХРАНЕНИЕ**

Анализатор в упаковке предприятия-изготовителя должен храниться в закрытом помещении при температуре от 5 до 50 °С и относительной влажности не более 80 % при температуре 25 °С (условия хранения 1 по ГОСТ 15150).

#### **6. СВИДЕТЕЛЬСТВО О ПРИЕМКЕ**

Анализатор кондуктометрический промышленный АКП-01

заводской номер №

укомплектованный кондуктометрической ячейкой с постоянной (А)

соответствует техническим условиям НЖЮК 421522.006.05ТУ и признан

годным для эксплуатации.

Дата выпуска \_\_\_\_\_\_\_\_\_\_\_\_\_\_\_\_\_\_\_\_\_ 201\_\_\_\_\_\_ г.

М.П.

Подписи или оттиски личных клейм, ответственных за приемку.

## **7. ГАРАНТИЙНЫЕ ОБЯЗАТЕЛЬСТВА**

Гарантийный срок эксплуатации анализатора при соблюдении Потребителем условий эксплуатации - 24 месяца со дня продажи прибора.

Гарантийный срок хранения без переконсервации при соблюдении правил хранения - 3 года.

В течение гарантийного срока при соблюдении потребителем правил эксплуатации предприятие - изготовитель безвозмездно ремонтирует или заменяет анализатор или его части по предъявлению гарантийного талона (Приложение 1).

Сведения о рекламациях.

В случае отказа анализатора или обнаружения неисправности в его работе в период действия обязательств, а также обнаружения некомплектности при его первичной приемке владелец прибора должен составить акт о необходимости отправки прибора предприятию-изготовителю, или поставщику, или предприятию, осуществляющему гарантийное обслуживание.

ООО "Фирма "Альфа БАССЕНС" Предприятие изготовитель

#### ГАРАНТИЙНЫЙ ТАЛОН  $N<sub>o</sub>$  1

на ремонт (замену) в течение гарантийного срока анализатора кондуктометрического промышленного АКП-01 **НЖЮК** 421522,006.05TV

Номер и дата выпуска

(заполняется завод изготовителем)

Приобретен

(дата, подпись и штамп торгующей организации)

Введен в эксплуатацию

(дата, подпись)

принят на гарантийное обслуживание ремонтным предприятием

 $M.\Pi.$ Руководитель предприятия

ПРИЛОЖЕНИЕ 2

#### Порядок ввода констант термометра

При замене КЯ на новую в память анализатора необходимо ввести новые константы, значения которых можно найти в паспорте ячейки.

Для этого необходимо перейти в служебное меню, окно которого откроется, если в меню "Установки", удерживая клавишу «Вниз», нажать на клавишу «Ввод». В открывшемся служебном меню установок (см. Рис. П2-1.)

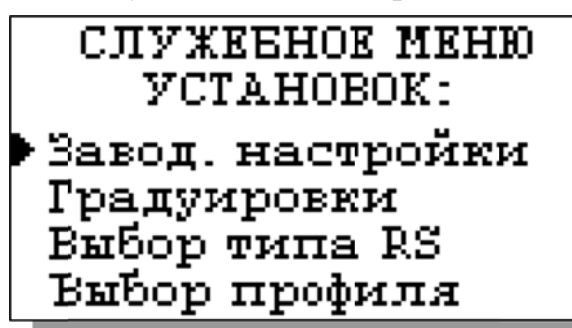

необходимо выбрать опшию «Градуировки», после чего откроется служебное меню градуировок (см. Рис.  $\Pi$ 2-2.).

Рис. П2-1. Окно «Служебное меню **VCTAHOBOK>>** 

В данном окне выберите опцию «Электроники» и перейдите в окно, показанное на рис. П2-3.

Рис. П2-2. Окно «Служебное меню градуировок»

**CHYXEEHOE MEHE** ГРАДУИРОВКА:  $\blacktriangleright$  Tepmometpa Электроники Ячейки Токового выхода

**ГРАДУИРОВКА:** 

▶Канала УЭП Канала температуры

В данном окне выберите опцию «Канала температуры» и перейдите в окно, показанное на рис. П2-4.

Рис. П2-3. Окно «Градуировка электроники»

Поочередно выбирая курсором N1, N2, N3, установить с помощью перемещения клавиш курсора паспортные константы, после каждой установки нажимая «Ввод».

Рис. П2-4. Окно констант термометра

\*ПОСТ. ТЕМПЕРАТУРЫ\* 256.99  $N1=$  $M2 =$ 40.98  $M3=$ 99.98

#### **Методика градуировки ячейки.**

Градуировка ячейки проводится при выпуске анализатора из производства, при подготовке к поверке или при замене КЯ или ИУ.

Градуировка проводится с помощью эталонного раствора. Для этого необходимо собрать установку, показанную на рис. 4-1. и выполнить следующие операции:

1. Открыть служебное меню градуировок (см. рис. П2-1 и рис. П2-2 ПРИЛОЖЕНИЯ 2) и выбрать пункт градуировки ячейки;

2. В меню градуировки ячейки под заголовком «ПОСТОЯННАЯ ЯЧЕЙКИ» выбрать пункт «Измерение»;

3. Выполнить открывшуюся инструкцию (см. рис. П3-1), для чего:

- промыть КЯ выбранным для градуировки раствором;

- заполнить КЯ раствором и погрузить ее в термостатируемый стакан 6

с интенсивно перемешиваемой водой, имеющей температуру (25+0,2)°С, контролируемую ртутным термометром;

- нажать клавишу «ВВОД».

Рис. П3-1. Окно с инструкцией.

4. Ввести значение УЭП эталонного раствора согласно инструкции на рис. П3-2;

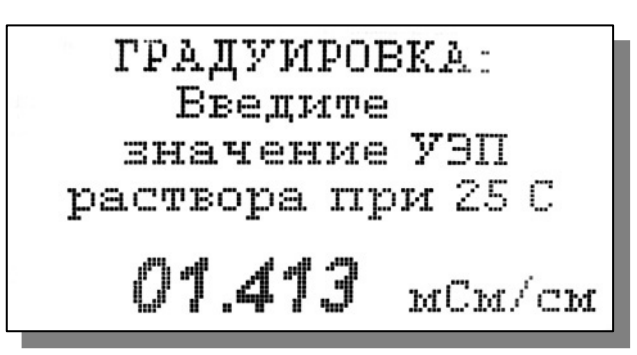

ГРАДУИРОВКА: Заполните ячейку образцовым раствором и нажмите ВВОД

5. После выдержки в растворе в течение 5 минут для установления термического равновесия дождаться стабилизации показаний анализатора и нажать клавишу «ВВОД»;

Рис. П3-2. Окно с инструкцией.

После сообщения об успешно завершенной градуировке постоянная ячейки заносится во внутреннюю энергонезависимую память и в дальнейшем используется для вычисления измеряемой величины. Значение новой постоянной КЯ можно будет найти в меню «Диагностика» (см. рис. 2.3.4-1.).

Вслед за этим на экране появится вопрос о необходимости занесения вновь определенной постоянной ячейки во внутреннюю энергонезависимую память анализатора в качестве паспортной.

В случае положительного ответа значение новой постоянной КЯ также можно будет найти в меню «Диагностика» (см. рис. 2.3.4-1.).

В программе также имеется возможность вводить в оперативную память анализатора произвольное значение постоянной кондуктометрической ячейки. В частности, для проведения поверки анализатора по имитаторам электрического сопротивления необходимо выставить значение постоянной

42

ячейки равной 1,000 (1/см). Данное значение не заносится в энергонезависимую память и используется только до выключения питания анализатора.

Для этого в меню градуировки ячейки под заголовком «ПОСТОЯННАЯ ЯЧЕЙКИ» (см. п.п. 1,2 настоящего ПРИЛОЖЕНИЯ) нужно выбрать пункт «Ввод» и, следуя инструкции, ввести необходимое значение

#### ПРИЛОЖЕНИЕ 4 **Методика градуировки токового выхода.**

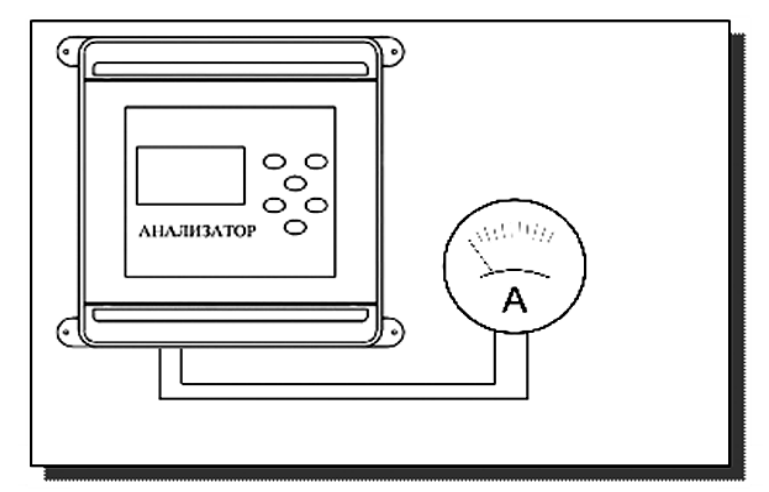

**Рис. П4-1 Подключение миллиамперметра к токовому выходу анализатора**

На дисплее анализатора откроется окно, показанное на рис П4-2. Считайте показание миллиамперметра и введите результат с помощью клавиш перемещения курсора.

Рис. П4-2. Окно градуировки токового выхода.

После нажатия кнопки "ВВОД" анализатор аналогично предложит ввести ток второй и третьей точек.

Для градуировки токового выхода необходимо выключить питание анализатора, отсоединить от клемм токового выхода рабочий кабель и подсоединить к ним миллиамперметр (см. рис. П4-1).

Включите питание прибора. Перейдите в служебное меню градуировок (см. рис.  $\Pi$ 2-1 и рис.  $\Pi$ 2-2 ПРИЛОЖЕНИЯ 2). Выберите опцию «ТОКОВОГО ВЫХОДА», нажмите «ВВОД».

**КАЛИБРОВКА** ТОКОВОГО ВЫХОДА Измерьте и введите TOR HEPBOM TOWNM 19.00  $_{\text{MA}}$ .

#### **Восстановление заводских установок**

К процедуре восстановления заводских установок следует прибегать только в крайних случаях. При этом нужно четко выполнять инструкции, высвечиваемые на дисплее анализатора.

Для восстановления заводских установок необходимо перейти в служебное меню (см. рис. П2-1). В открывшемся служебном меню установок необходимо выбрать опцию «Заводские настройки». Для восстановления заводских установок в диалоговом окне выберите опцию «ДА» и нажмите «ВВОД».

ПРИЛОЖЕНИЕ 6

#### **СПИСОК**

#### **нормативно-технических документов**

- 1. ГОСТ 13350 78. Анализаторы жидкости кондуктометрические ГСП. Общие технические условия.
- 2. ГОСТ 8.354 85. Анализаторы жидкости кондуктометрические. Методика поверки.
- 3. ГОСТ 22171 90. Анализаторы жидкости кондуктометрические лабораторные. Общие технические условия.
- 4. ГОСТ 8.292 84. Кондуктометры жидкости лабораторные. Методика поверки.
- 5. ГОСТ 12997-84. Изделия ГСП. Общие технические условия.
- 6. ГОСТ 22261-76. Средства измерений электрических и магнитных величин. Общие технические условия.
- 7. ГОСТ 22729-84. Анализаторы жидкостей. ГСП.
- 8. Р 50.2.021-2002 Эталонные растворы удельной электрической проводимости жидкостей. Методика приготовления и первичной поверки.